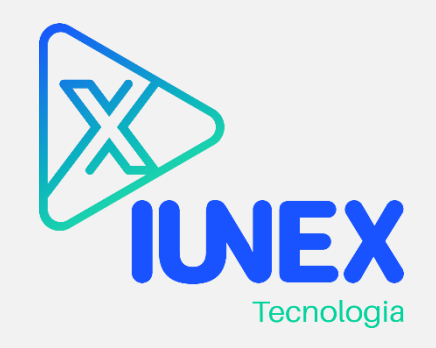

# PROJETO DE DESENVOLVIMENTO E IMPLANTAÇÃO DE METODOLOGIA DE GERENCIAMENTO DE PORTFÓLIO E

# PROJETOS

## MANUAL DO USUÁRIO

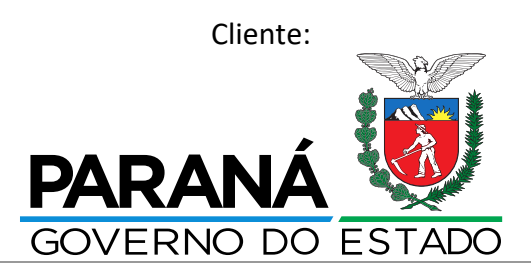

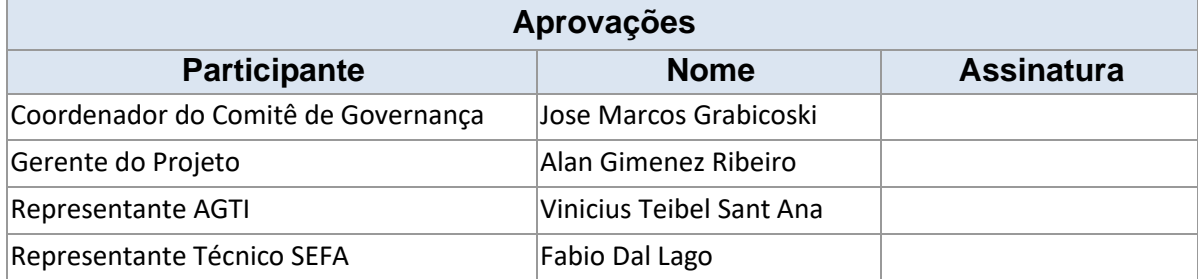

25/09/2020

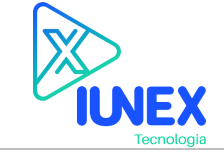

### MANUAL DO USUÁRIO

**Projeto:** PROJETO DE DESENVOLVIMENTO E IMPLANTAÇÃO DE METODOLOGIA DE GERENCIAMENTO DE PORTFÓLIO E PROJETOS **Revisão**

**Preparado por:** Renan Torres **CO2** 

### REVISÕES DO DOCUMENTO

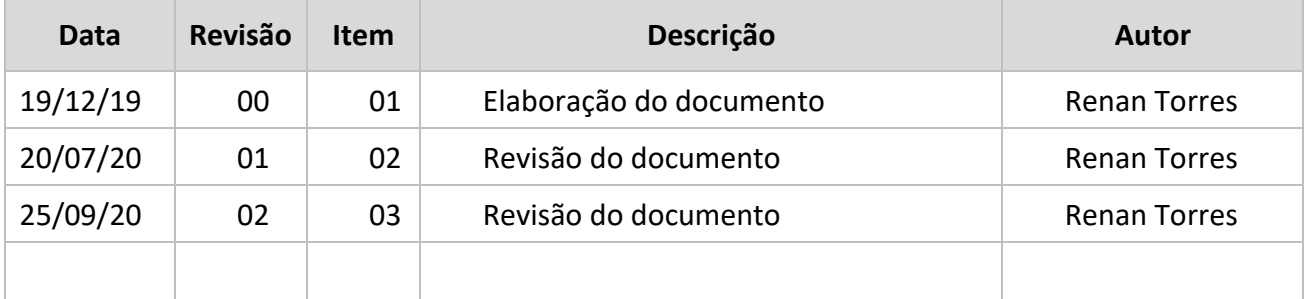

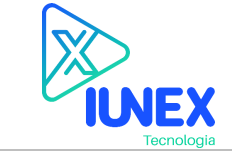

### **MANUAL DO USUÁRIO**

Projeto: PROJETO DE DESENVOLVIMENTO E IMPLANTAÇÃO DE METODOLOGIA DE GERENCIAMENTO DE PORTFÓLIO E PROJETOS Preparado por: Renan Torres Aprovado por:

Revisão 02

### **CONTEÚDO**

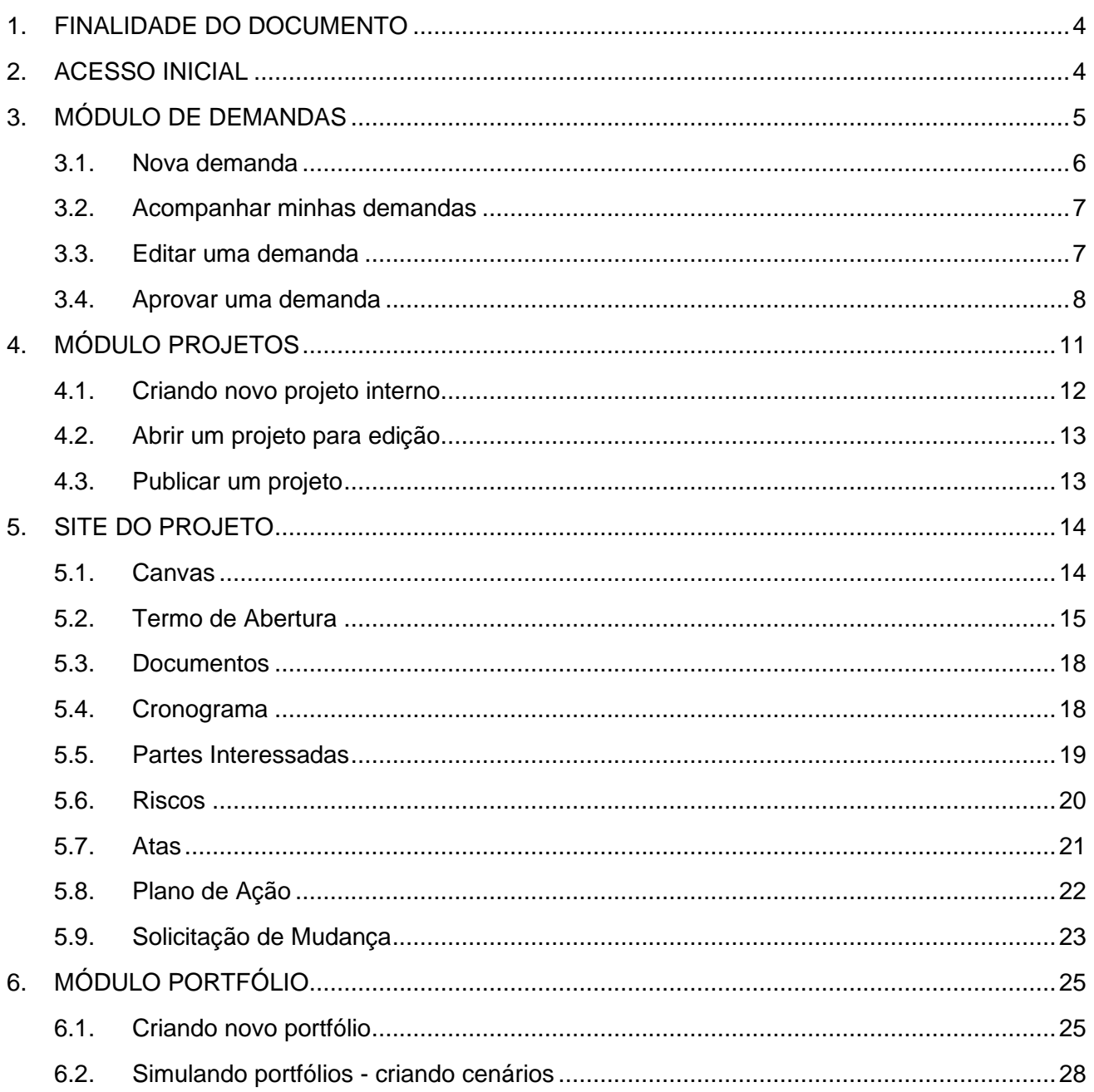

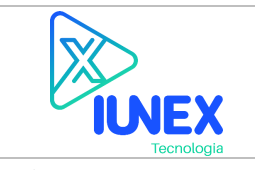

**Preparado por:** Renan Torres **Aprovado por: Aprovado por: 02 02** 

### <span id="page-3-0"></span>**1. FINALIDADE DO DOCUMENTO**

Este manual dos Sistemas de Gestão de Projetos e Portfólio de Projetos foi elaborado para consumo dos usuários finais, servindo como elemento básico de orientação para uso diário.

### <span id="page-3-1"></span>**2. ACESSO INICIAL**

O acesso à plataforma de gestão de projetos e portfólio ocorre através de qualquer navegador de internet fazendo o consumo da url [https://projetos.sefaad.local.](https://projetos.sefaad.local/)

Nota: O acesso está disponível apenas para rede local da SEFA/PR.

A página principal da plataforma possibilita o acesso aos módulos de planejamento estratégico\* , gestão de demandas e gestão de portfólio e projetos.

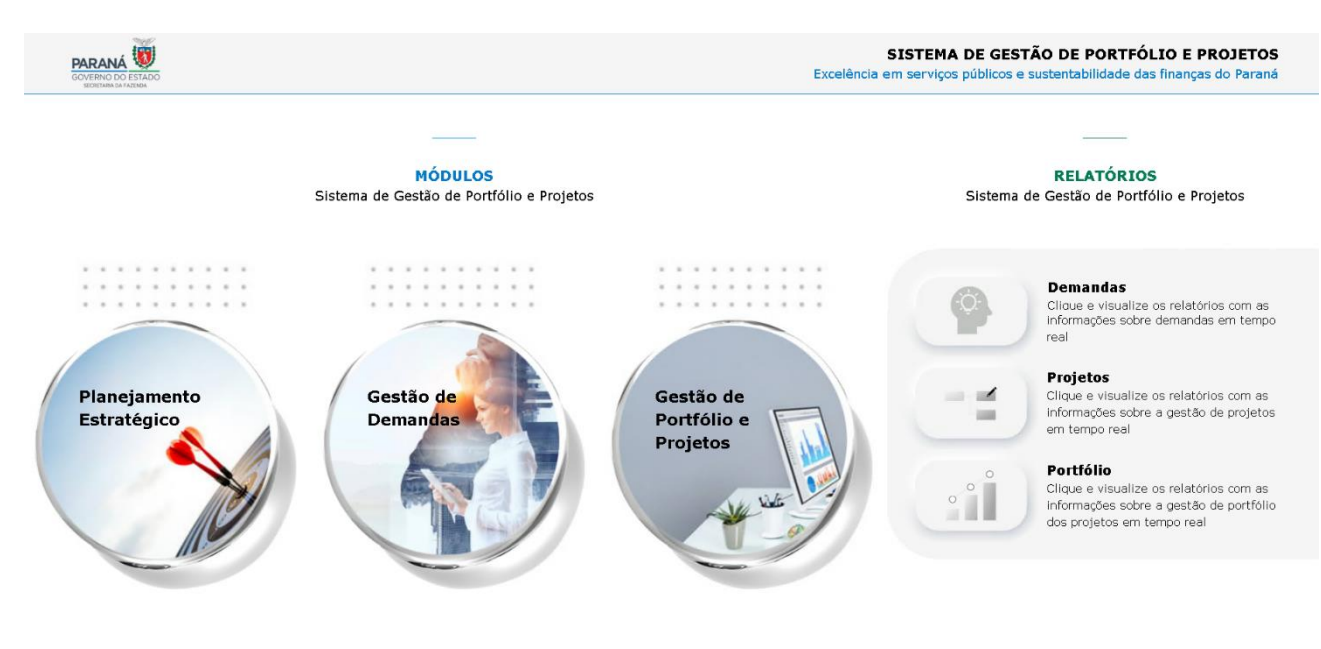

Módulo planejamento estratégico não é um produto integrante do projeto DE DESENVOLVIMENTO E IMPLANTAÇÃO DE METODOLOGIA DE GERENCIAMENTO DE PORTFÓLIO E PROJETOS.

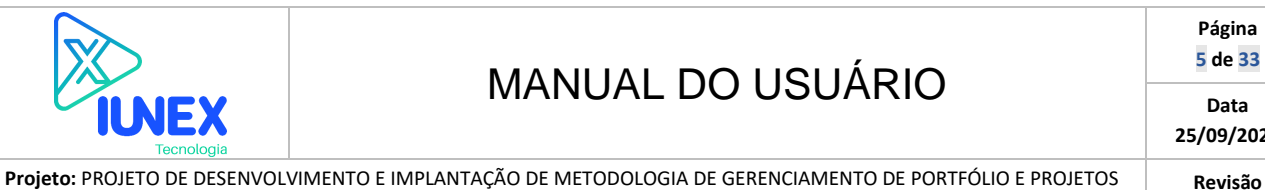

### MANUAL DO USUÁRIO

**Preparado por:** Renan Torres **Aprovado por: Aprovado por: 02 02** 

### <span id="page-4-0"></span>**3. MÓDULO DE DEMANDAS**

O módulo de gestão de demandas visa controlar o ciclo de nascimento de novas demandas de projetos na SEFA/PR.

Após a criação de uma nova demanda esta passará por um ciclo de avaliação de todos os gestores superiores do solicitante, conforme organograma da SEFA/PR. Posteriormente será avaliado pelo PMO.

Em caso de aprovação será criado um novo projeto ou ação estratégica no módulo de projetos, em caso de reprovação deverá ser ajustado e submetido para um novo ciclo de avaliação.As opções disponíveis no menu principal, poderão variar conforme perfil do usuário autenticado.

O módulo de demandas pode ser acessado também através da url [https://projetos.sefaad.local/demandas.](https://projetos.sefaad.local/demandas)

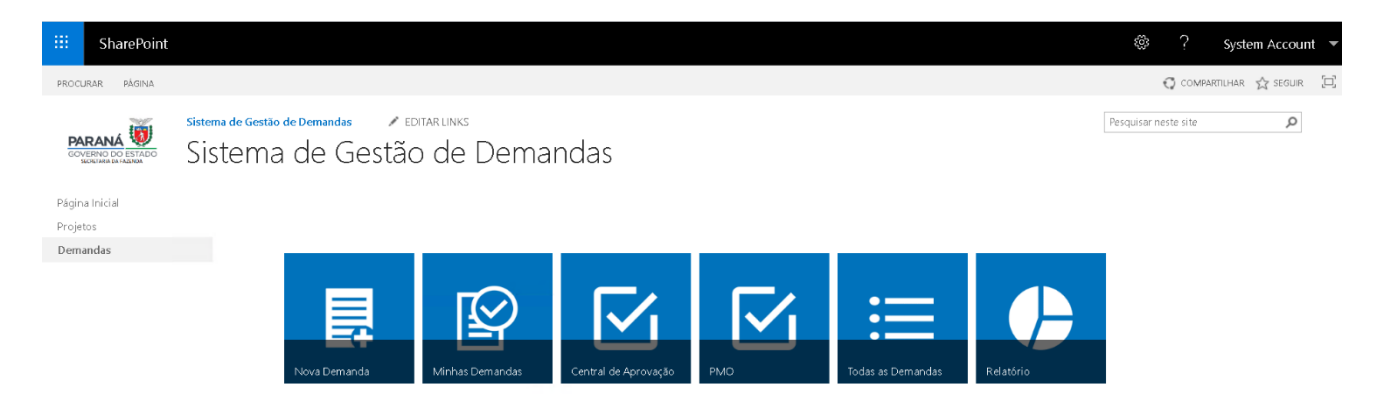

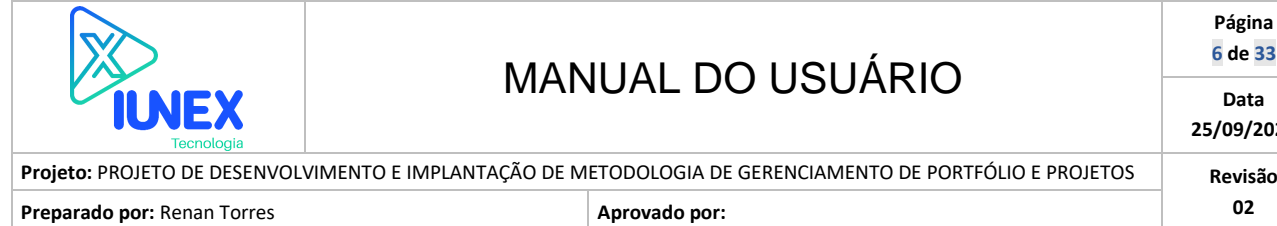

**Página 6 de 33 Data 25/09/2020**

### <span id="page-5-0"></span>**3.1. Nova demanda**

- 1. Para iniciar o registro de uma nova demanda, clique no botão "Nova Demanda".
- 2. Uma nova janela será exibida com formulário de cadastro de demanda.

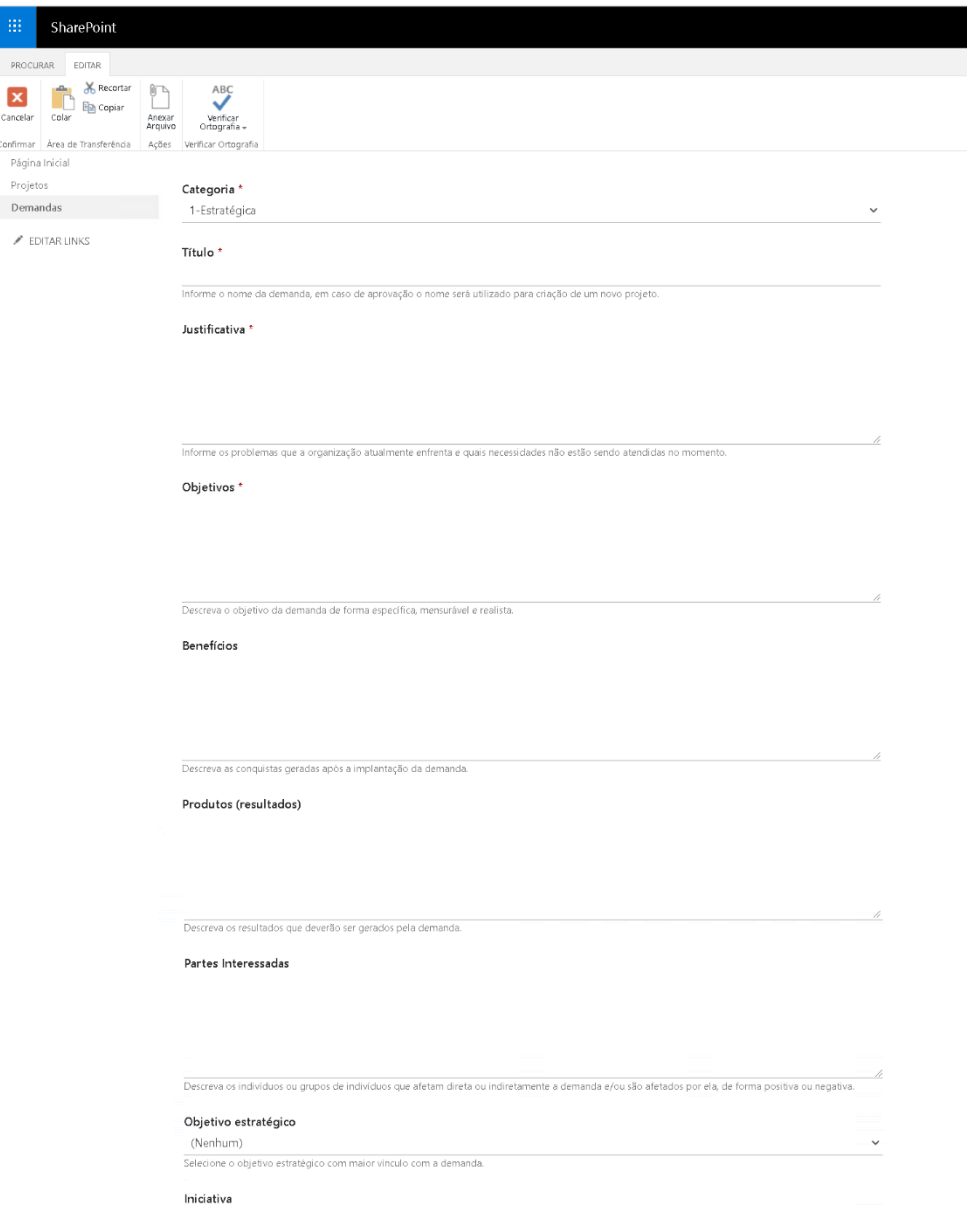

- 3. Preencha todos os campos da nova demanda.
- 4. Ao final do formulário são disponibilizados os botões "Salvar" e "Cancelar".
- 5. É possível salvar o formulário e enviar para análise de seus gestores superiores em outro momento. Caso deseje apenas salvar o formulário clique no botão "Salvar", caso deseje enviar

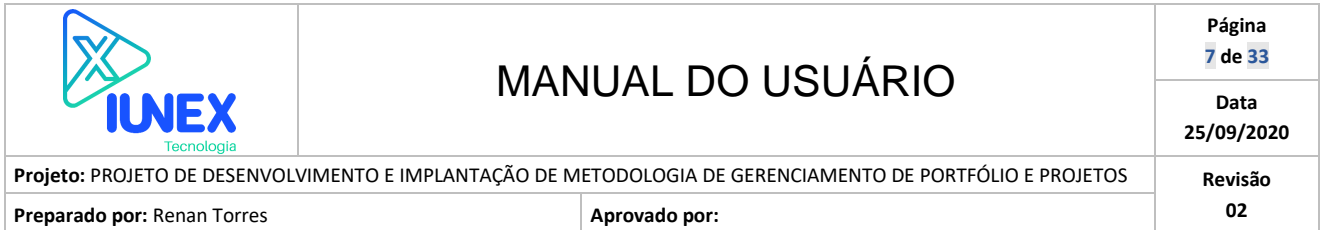

a demanda para o ciclo da aprovação de seus gestores superiores selecione a opção "Sim" no campo "Enviar para análise?" e clique no botão "Salvar".

### <span id="page-6-0"></span>**3.2. Acompanhar minhas demandas**

- 1. Para acompanhar todas as solicitações criadas por você clique no botão "Minhas Demandas" disponível na página principal do módulo de demandas.
- 2. Serão exibidas todas as demandas criadas, organizadas conforme status atual.

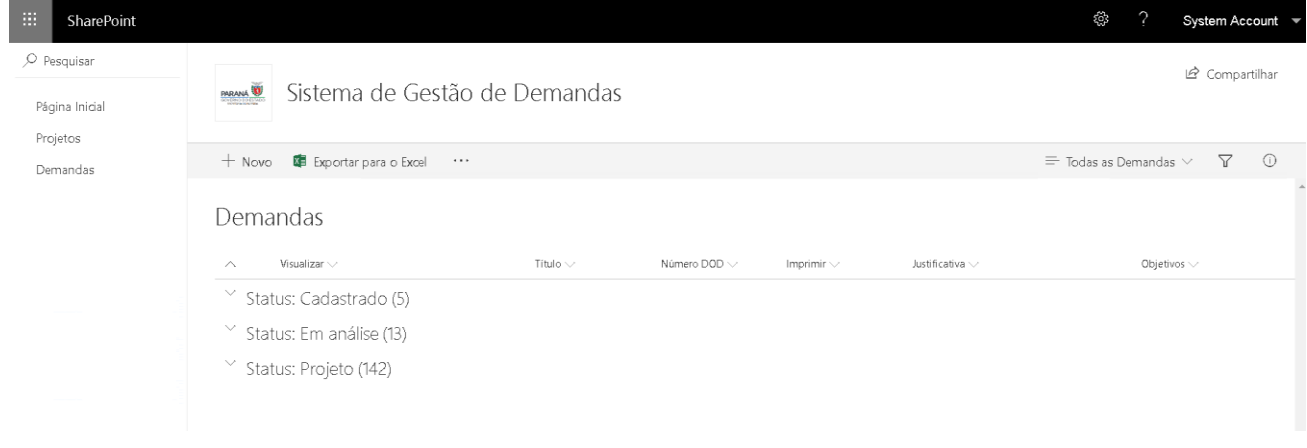

### <span id="page-6-1"></span>**3.3. Editar uma demanda**

- 1. A edição de uma demanda criada pode ocorrer em dois cenários. Demandas criadas e não enviadas para aprovação, sendo possível editá-la livremente e submete-la para avaliação dos gestores superiores ou nos casos de demandas devolvidas pelos aprovadores por reprovação ou solicitação de ajuste.
- 2. Para editar uma solicitação clique no botão "Minhas Demandas" disponível na página principal do módulo de demandas.
- 3. Serão exibidas todas as demandas criadas, organizadas conforme status atual.

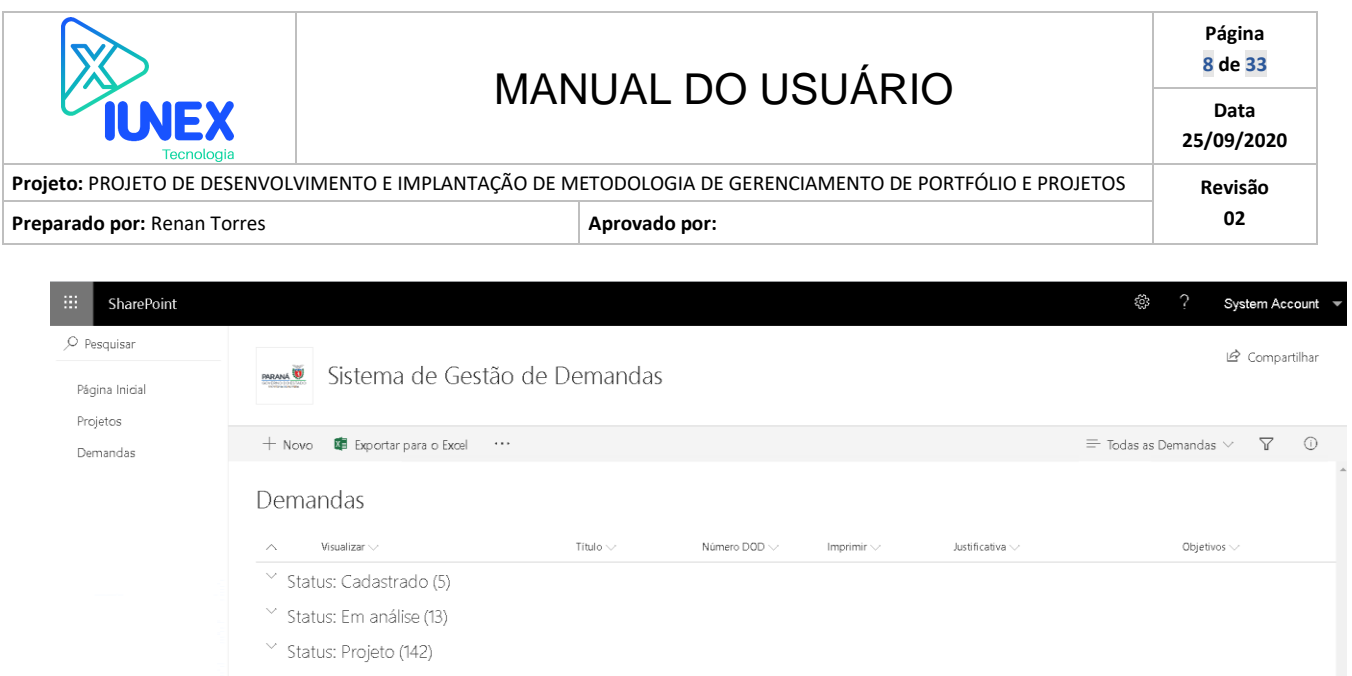

4. Selecione a demanda desejada e clique no botão "Editar". Faça as modificações desejadas e salve.

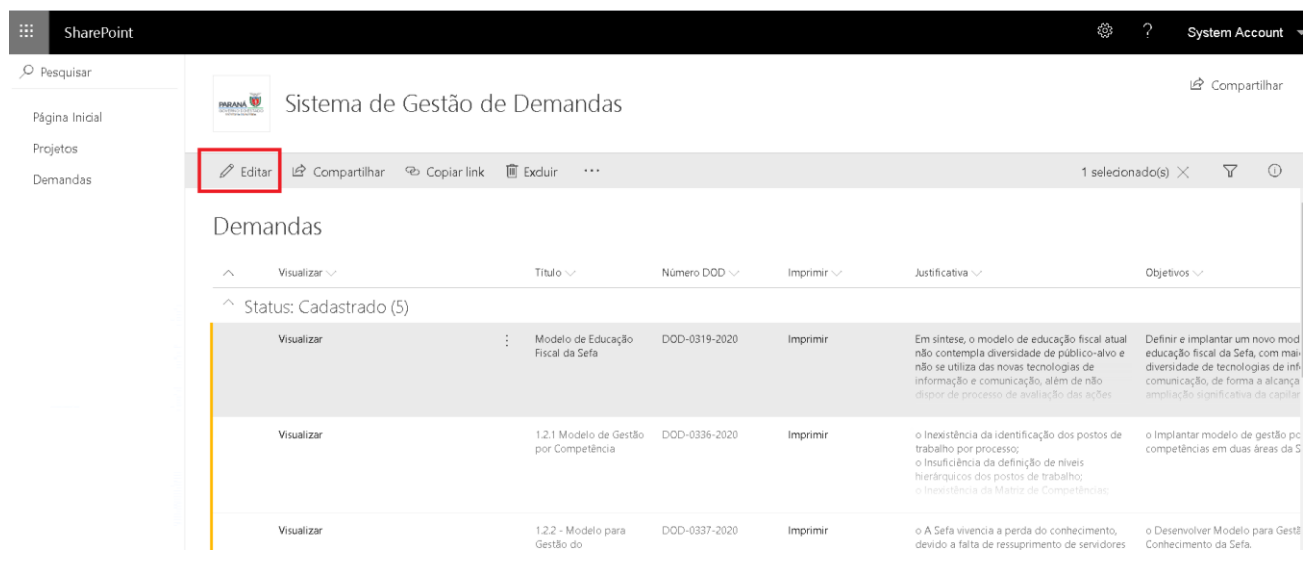

### <span id="page-7-0"></span>**3.4. Aprovar uma demanda**

- 1. A aprovação é atividade dedicada a colaboradores com perfil gerencial, conforme organograma da SEFA/PR.
- 2. Para aprovar uma solicitação clique no botão "Central de Aprovação" disponível na página principal do módulo de demandas.

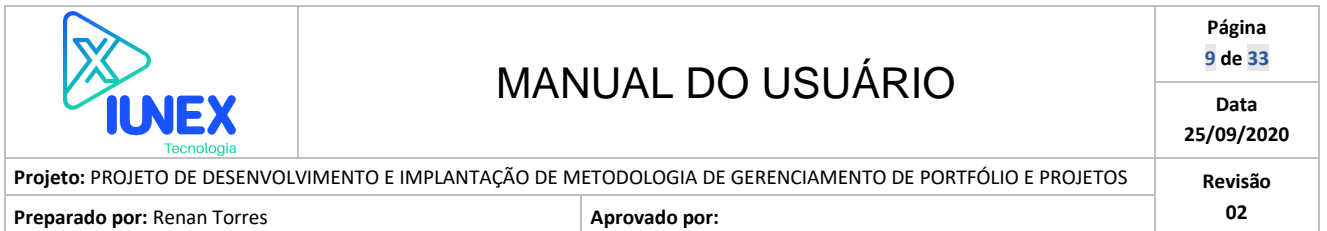

3. Serão exibidas todas as demandas pendentes de aprovação pelo usuário autenticado.

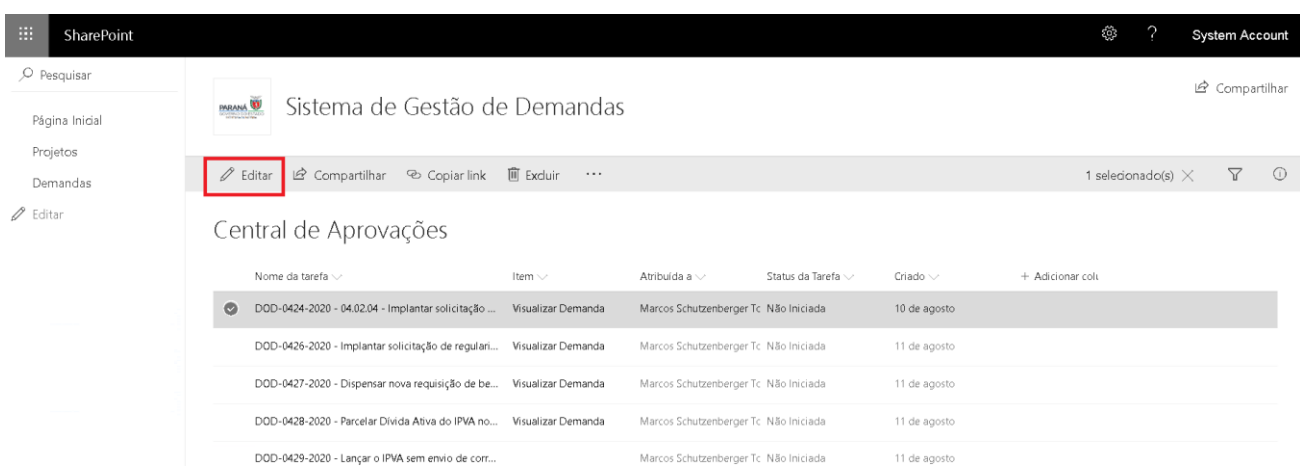

4. Será exibido o formulário de aprovação da demanda. Adicione o comentário desejado e selecione o botão que represente a decisão a ser tomada "Aprovar", "Reprovar" ou "Solicitar ajuste".

Nota: Para visualizar detalhes da demanda, clique no link "Visualizar Demanda".

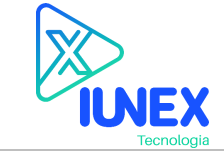

### MANUAL DO USUÁRIO

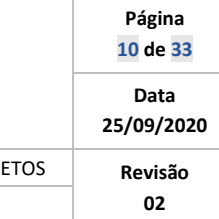

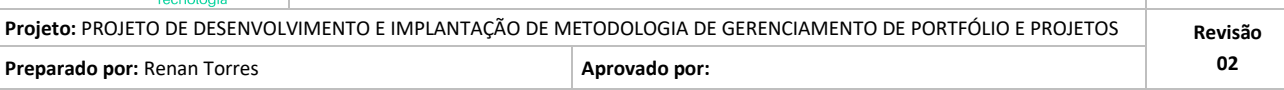

DOD-0424-2020 - 04.02.04 - Implantar solicitação de imunidade/isenção de IPVA pelo portal - Pendente de análise

#### ${\sf Item}$ Visualizar Demanda

Comentários \*

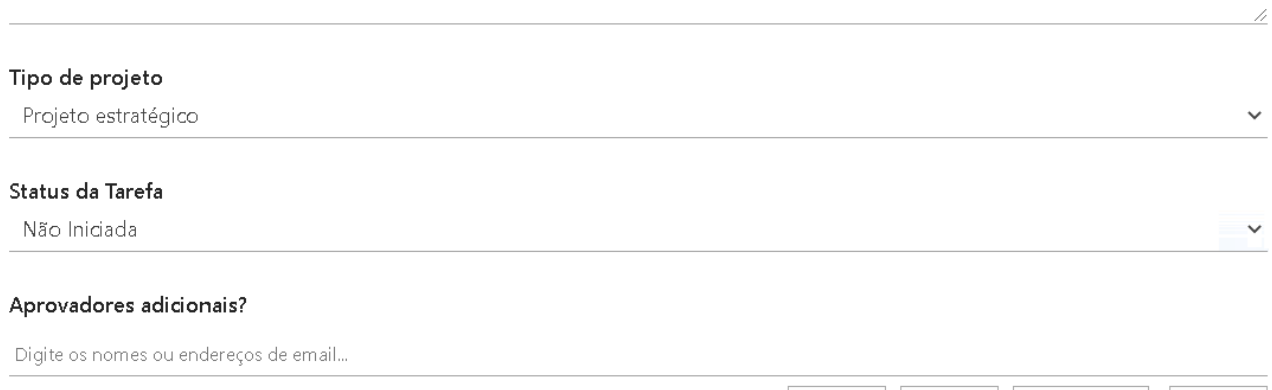

Aprovar Reprovar Cancelar

Solicitar ajuste

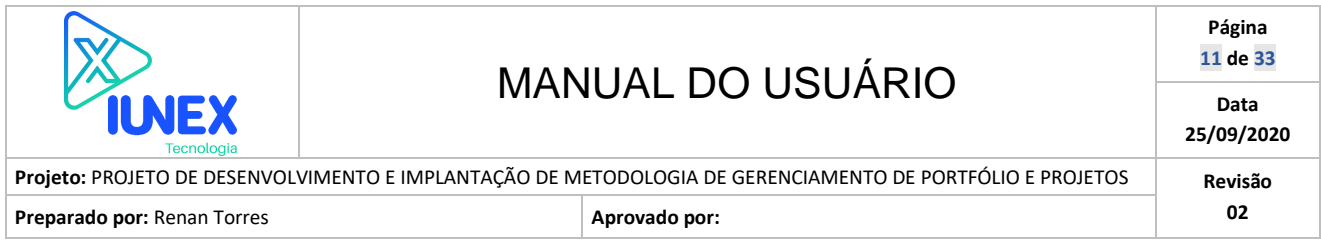

### <span id="page-10-0"></span>**4. MÓDULO PROJETOS**

O módulo de gestão de Portfólio e Projetos visa controlar o ciclo de gerenciamento de portfólio e projetos da SEFA/PR.

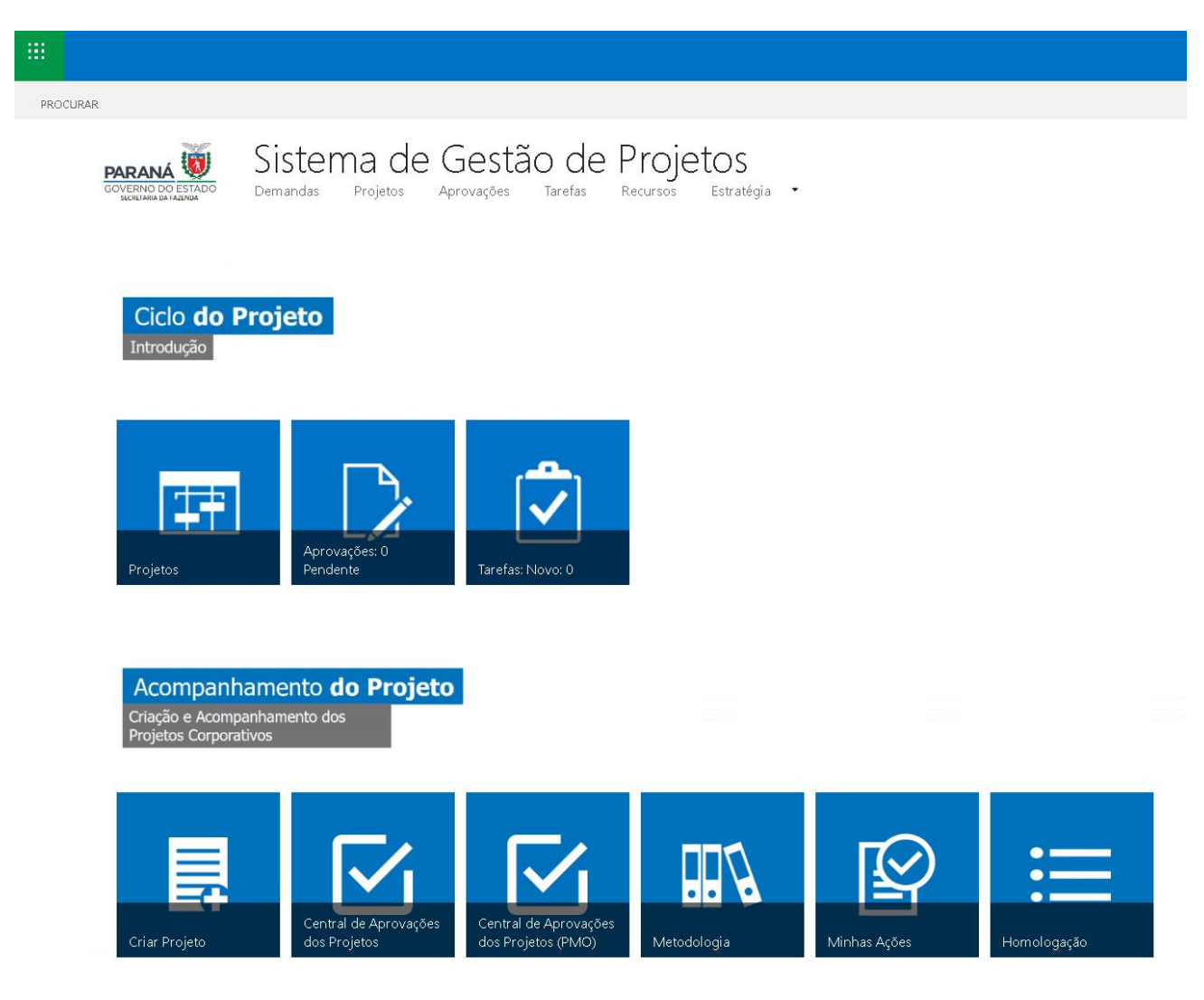

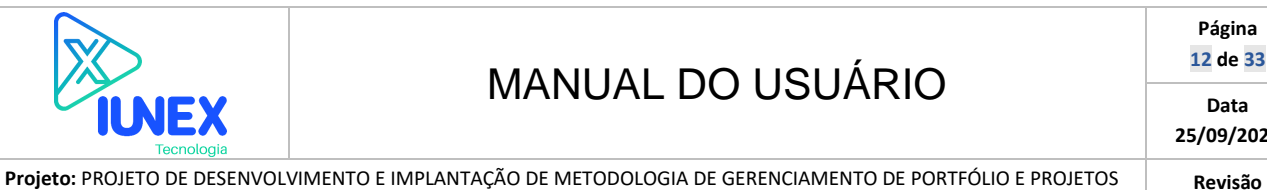

**Preparado por:** Renan Torres **Aprovado por: Aprovado por: 02 02** 

### <span id="page-11-0"></span>**4.1. Criando novo projeto interno**

O módulo de gestão de portfólio e projetos prevê a possibilidade de criação dos seguintes tipos de projeto:

Projetos estratégico: Originário do módulo de demandas.

Ação estratégica: Originária do módulo de demandas.

Projeto interno: Projeto departamento, sem fluxo de vida do projeto.

Os passos a seguir representam as atividades necessárias para criação de um novo projeto interno.

- 1. Na página inicial do módulo de portfólio e projetos clique no botão "Criar projeto".
- 2. Uma nova janela será exibida com formulário de cadastro de novo projeto interno.

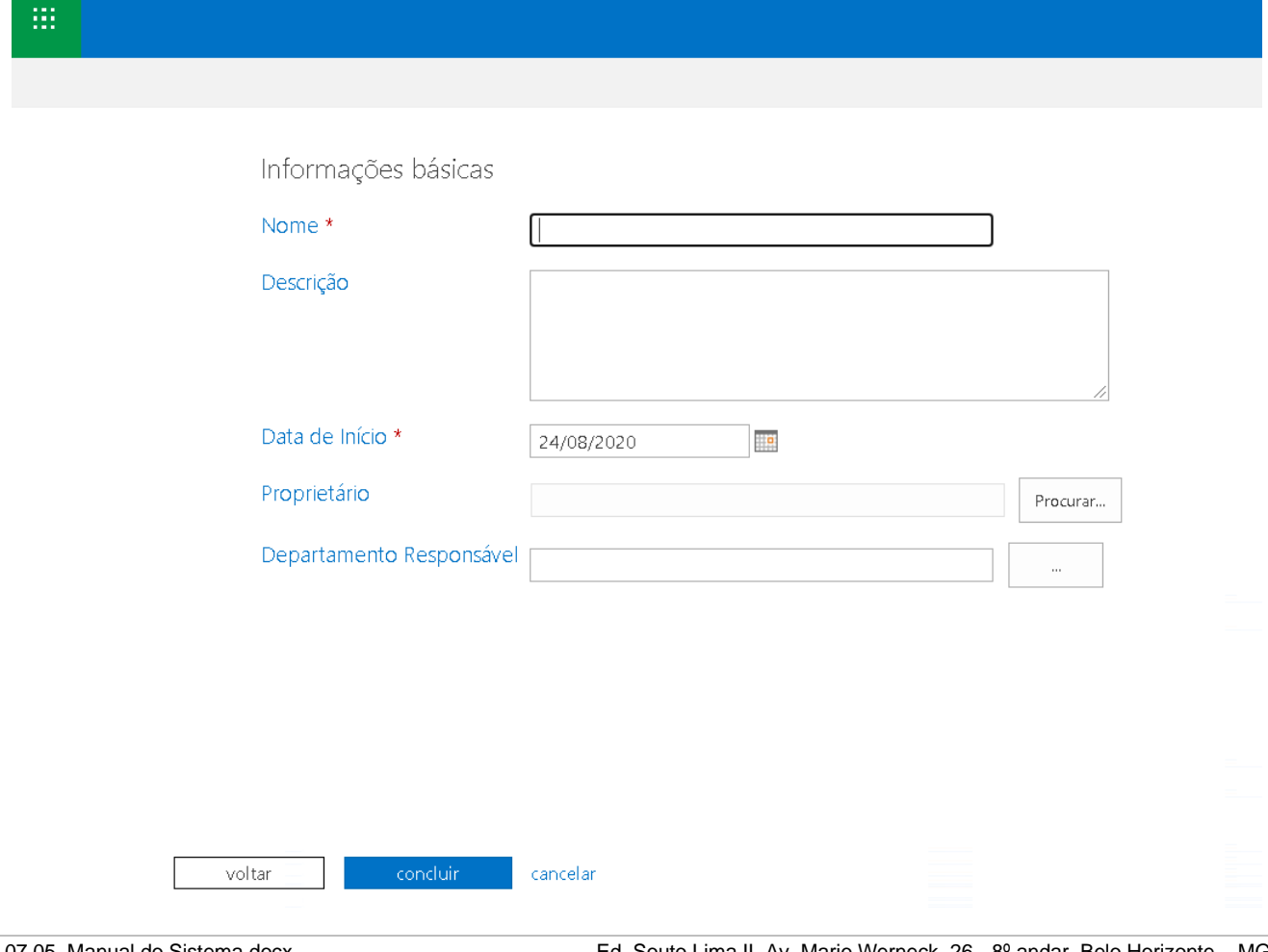

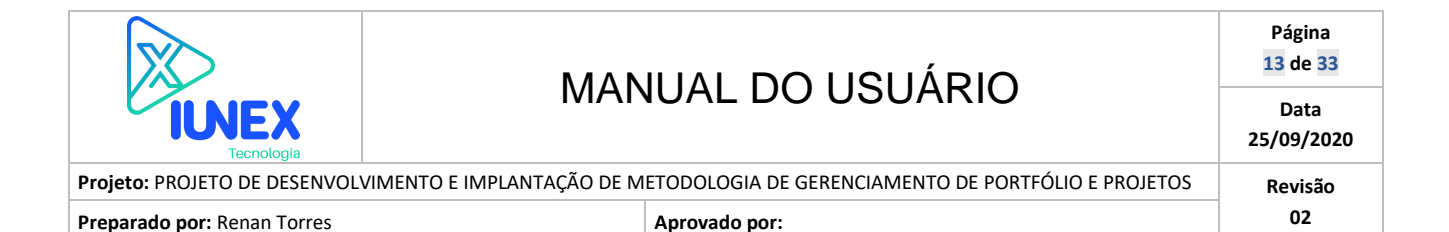

3. Informe o nome do novo projeto, sua descrição, data prevista para início e departamento responsável. Ao final clique no botão "Concluir".

### <span id="page-12-0"></span>**4.2. Abrir um projeto para edição**

Para fazer alterações a um projeto existente no Project Web App, você precisa abri-lo para edição.

- 1. Para abrir um projeto para edição na Central de Projetos:
- 2. No Início Rápido, clique em Projetos.
- 3. Clique no cabeçalho de linha do projeto que você está abrindo na Central de Projetos.
- 4. Na guia Projetos, no grupo Projeto, clique na seta ao lado do botão Abrir e depois clique em No Navegador para Edição.
- 5. Também é possível abrir um projeto para edição na página Cronograma. A página Cronograma é a página exibida quando você clica no nome de um projeto na Central de Projetos.
- 6. Para abrir um projeto para edição na página Cronograma, escolha uma destas opções:
- 7. Clique na seta ao lado do menu Editar, no grupo Projeto da guia Tarefa e depois clique em No Navegador.
- 8. Clique em Editar no grupo Projeto da guia Projeto.

### <span id="page-12-1"></span>**4.3. Publicar um projeto**

Depois de criar um projeto no Project Web App, ou depois de fazer mudanças em um projeto, você precisa publicá-lo. Publicar o projeto significa disponibilizar as informações mais atuais para os outros usuários, incluindo os membros da equipe aos quais as tarefas do projeto foram atribuídas.

**Nota:** Se você estiver fazendo várias mudanças em um projeto, ou se estiver no processo de estruturar o plano do projeto, pode ser útil aguardar até que todas as informações se tornem atuais antes de publicá-lo. Você pode fazer mudanças no projeto e, em seguida, na guia **Projeto** ou **Tarefa**, no grupo **Projeto**, clicar em **Salvar**. Isso salva suas mudanças sem publicálas e torná-las visíveis para os outros usuários. Até você publicar as mudanças, os membros da equipe e outros usuários que acessarem seu projeto verão a última versão publicada dele.

- 1. Para publicar seu projeto, abra em modo de edição.
- 2. Na página **Cronograma** do projeto, clique na guia **Tarefa** e, em seguida, no grupo **Projeto**, clique em **Publicar**. O projeto é salvo e publicado em seguida.

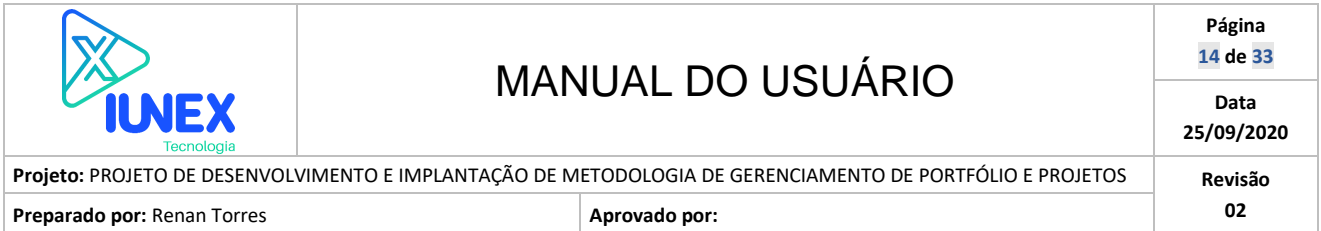

### <span id="page-13-0"></span>**5. SITE DO PROJETO**

O site do projeto visa concentrar todas as informações e processos relacionados ao projeto otimizando o ciclo de comunicação entre a equipe do projeto, interessados e patrocinadores.

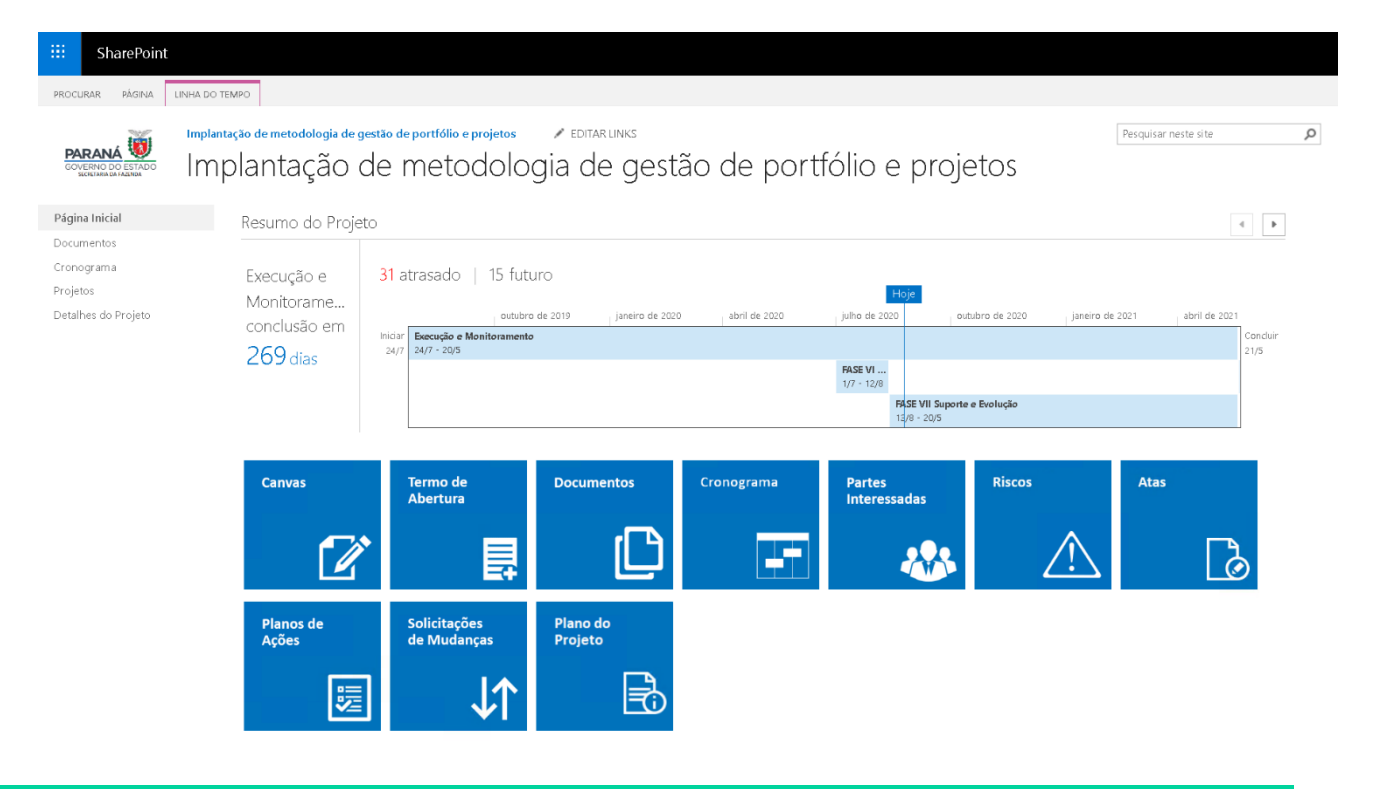

### <span id="page-13-1"></span>**5.1. Canvas**

O Project Canvas é uma ferramenta de planejamento que contém as principais informações sobre um projeto.

- 1. Para criar ou visualizar o Project Canvas do projeto, clique no botão "Canvas" disponível no site do projeto.
- 2. Para criar um novo Canvas clique no botão "Novo". Para visualizar ou editar selecione o canvas e clique no botão "Editar".

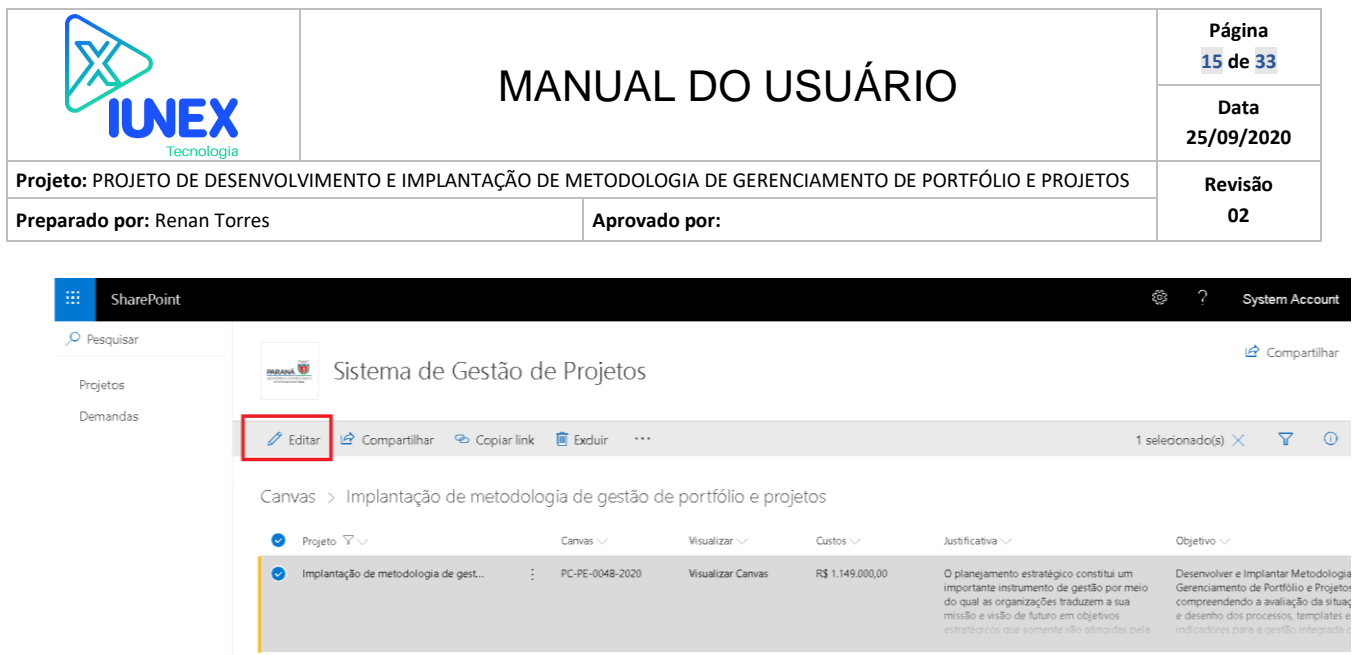

3. Para visualizar o canvas em formato gráfico, clique no botão "Visualizar Canvas".

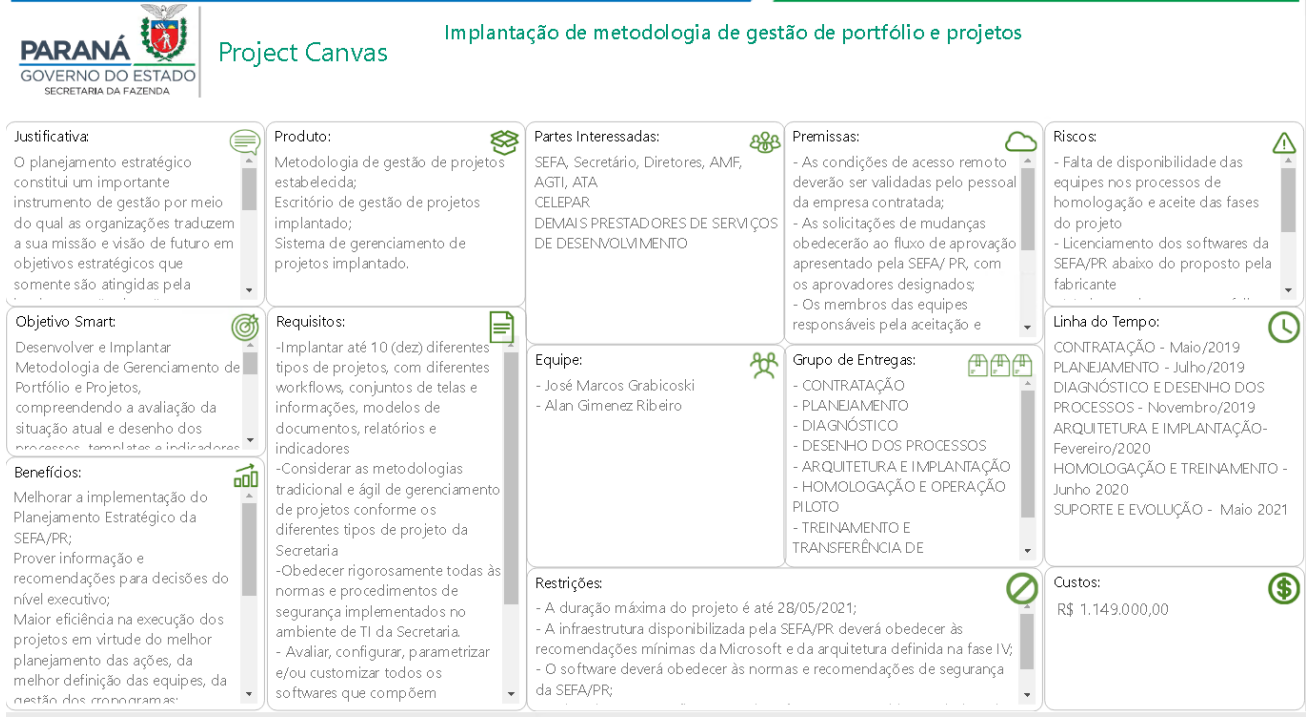

### <span id="page-14-0"></span>**5.2. Termo de Abertura**

1. Para criar ou visualizar o termo de abertura do projeto, clique no botão "Termo de Abertura" disponível no site do projeto.

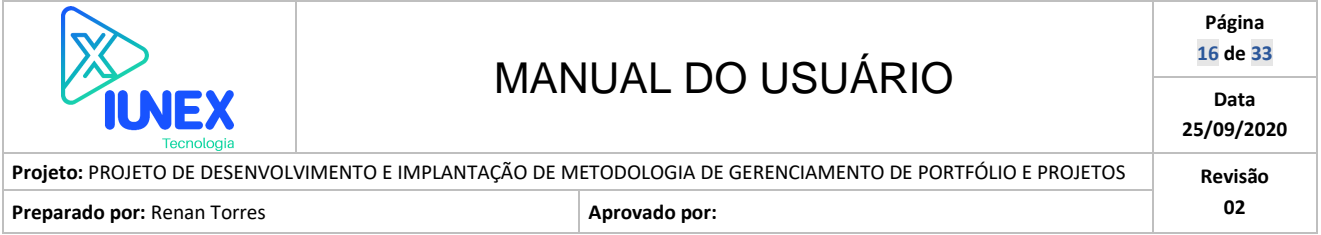

2. Para criar um novo termo de abertura clique no botão "Novo". Para visualizar ou editar selecione o termo de abertura e clique no botão "Editar". Nota: O termo de abertura passa por um ciclo de avaliação do PMO.

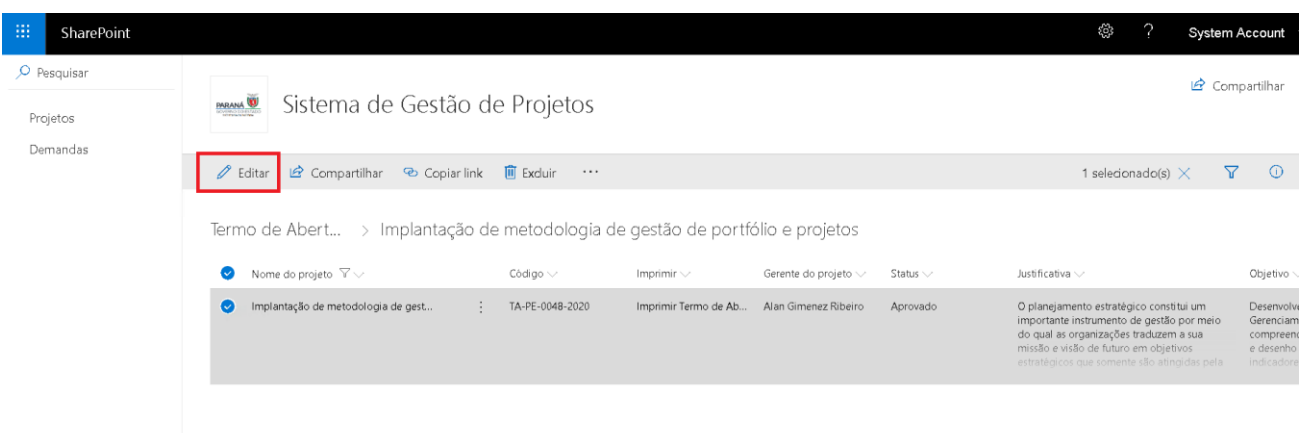

3. Para visualizar o termo de abertura em formato PDF, clique no botão "Imprimir Termo de Abertura".

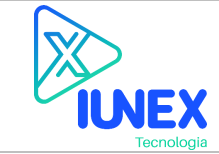

### MANUAL DO USUÁRIO

**Página 17 de 33**

**Data 25/09/2020**

**Projeto:** PROJETO DE DESENVOLVIMENTO E IMPLANTAÇÃO DE METODOLOGIA DE GERENCIAMENTO DE PORTFÓLIO E PROJETOS **Revisão**

**Preparado por:** Renan Torres **CO2** 

**TERMO DE ABERTURA** PE-0048-2020

#### **PROJETO**

Implantação de metodologia de gestão de portfólio e projetos

#### **GERENTE DO PROJETO**

Alan Gimenez Ribeiro

#### **JUSTIFICATIVA**

O planejamento estratégico constitui um importante instrumento de gestão por meio do qual as organizações traduzem a sua missão e visão de futuro em objetivos estratégicos que somente são atingidas pela implementação de ações e iniciativas estratégicas. E para maximizar a implementação da estratégia da organização é fundamental o manejo efetivo de um portfólio de projetos. Além disso, aplicação, pelo BID, de metodologia de diagnóstico MD GEFIS demonstrou que a Secretaria da Fazenda tem uma maturidade nível dois, numa escala que vai até seis na dimensão relativa à gestão de projetos.

#### **OBJETIVO**

Desenvolver e Implantar Metodologia de Gerenciamento de Portfólio e Projetos, compreendendo a avaliação da situação atual e desenho dos processos, templates e indicadores para a gestão integrada de portfólio e projetos; automatização dos processos através da solução composta pelos softwares Sharepoint e Project Server da Microsoft, incluindo planejamento das atividades, instalação, configuração, parametrização, customização, integração, transferência de conhecimento, documentação, treinamento e capacitação; e serviços continuados de suporte à solução.

#### NECESSIDADES DO NEGÓCIO

-Implantar até 10 (dez) diferentes tipos de projetos, com diferentes workflows, conjuntos de telas e informações, modelos de documentos, relatórios e indicadores

-Considerar as metodologias tradicional e ágil de gerenciamento de projetos conforme os diferentes tipos de projeto da Secretaria -Obedecer rigorosamente todas às normas e procedimentos de segurança implementados no ambiente de TI da Secretaria. - Avaliar, configurar, parametrizar e/ou customizar todos os softwares que compõem

a solução da Microsoft para a Gestão de Portfólio e Projetos podendo induir e não

limitado ao Sharepoint Server, Project Server, SQL Server e Active Directory (AD)

#### **ESCOPO INCIAL**

Metodologia de gestão de projetos estabelecida: Escritório de gestão de projetos implantado; Sistema de gerenciamento de projetos implantado.

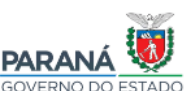

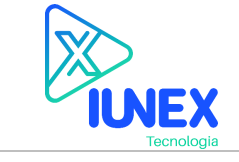

**Projeto:** PROJETO DE DESENVOLVIMENTO E IMPLANTAÇÃO DE METODOLOGIA DE GERENCIAMENTO DE PORTFÓLIO E PROJETOS **Revisão Preparado por:** Renan Torres **Aprovado por: Aprovado por: 02 02** 

### <span id="page-17-0"></span>**5.3. Documentos**

A estrutura de documentos no site do projeto visa disponibilizar modelos de documentos padronizados pelo PMO conforme metodologia de gerenciamento de projetos da SEFA/PR.

Adicionalmente é possível carregar arquivos vinculados ao projeto garantindo a centralização da comunicação.

- 1. Para criar um novo documento baseado em um modelo clique no botão "Novo".
- 2. Para carregar um documento clique no botão "Carregar" e informe o nome do arquivo desejado.

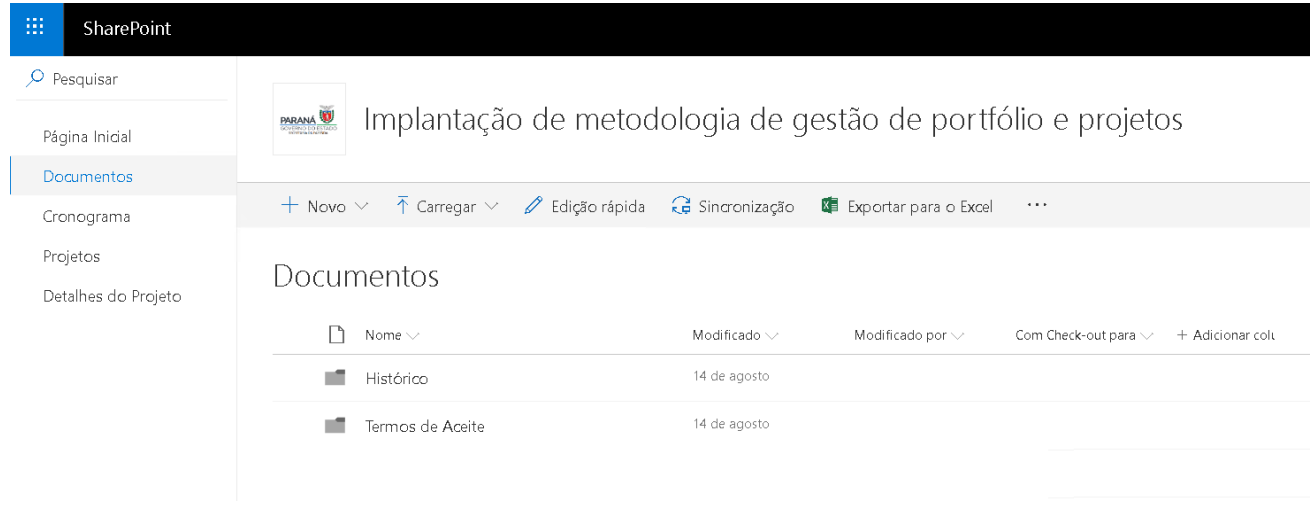

### <span id="page-17-1"></span>**5.4. Cronograma**

A visão de cronograma disponível no site do projeto visa exclusivamente disponibilizar informações somente leitura do cronograma do projeto.

Nota: Para edição é necessário acesso através da central de projetos.

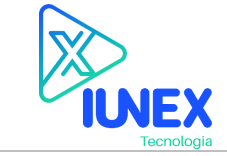

### MANUAL DO USUÁRIO

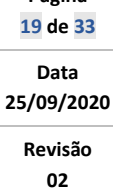

**Página**

**Projeto:** PROJETO DE DESENVOLVIMENTO E IMPLANTAÇÃO DE METODOLOGIA DE GERENCIAMENTO DE PORTFÓLIO E PROJETOS **Revisão**

**Preparado por:** Renan Torres

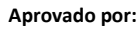

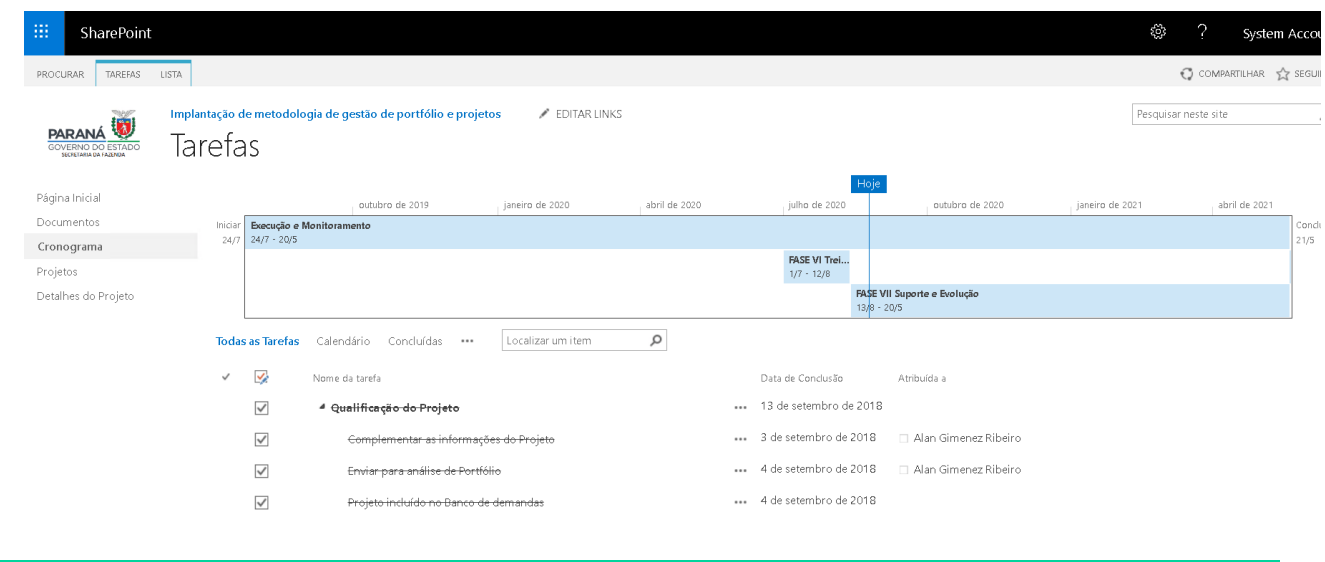

### <span id="page-18-0"></span>**5.5. Partes Interessadas**

No site do projeto é possível visualizar, cadastrar e gerenciar partes interessadas do projeto.

- 1. Para visualizar as partes interessadas do projeto, clique no botão "Partes Interessadas" disponível no site do projeto.
- 2. Para criar uma parte interessada clique no botão "Novo".
- 3. Para visualizar ou editar uma parte interessada, selecione o registro desejado e clique no botão "Editar".

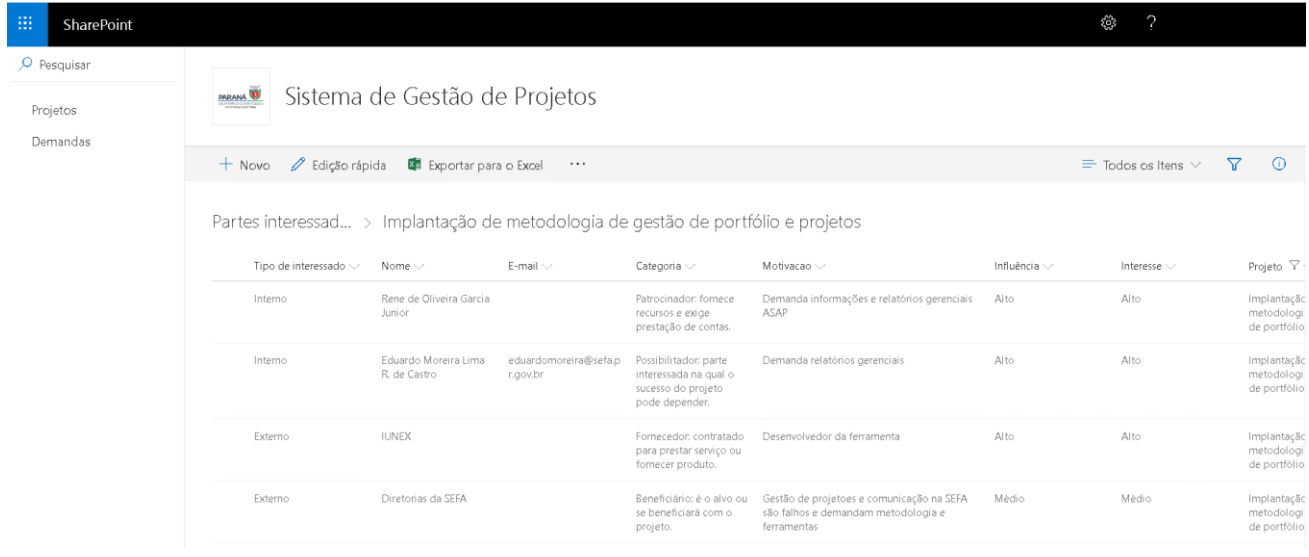

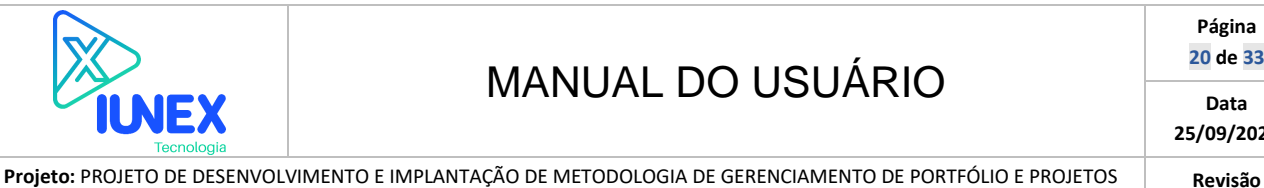

**Preparado por:** Renan Torres **CO2** 

### <span id="page-19-0"></span>**5.6. Riscos**

No site do projeto é possível visualizar, cadastrar e gerenciar riscos vinculados ao projeto.

- 1. Para visualizar os riscos do projeto, clique no botão "Riscos" disponível no site do projeto.
- 2. Para criar um risco clique no botão "Novo".
- 3. Para visualizar ou editar um risco, selecione o registro desejado e clique no botão "Editar".

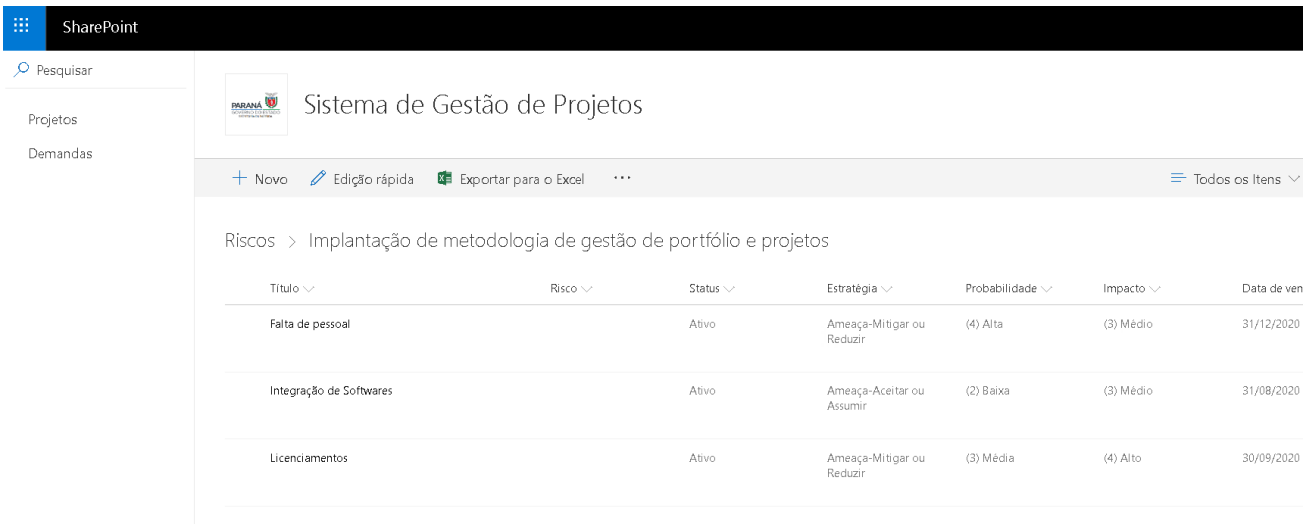

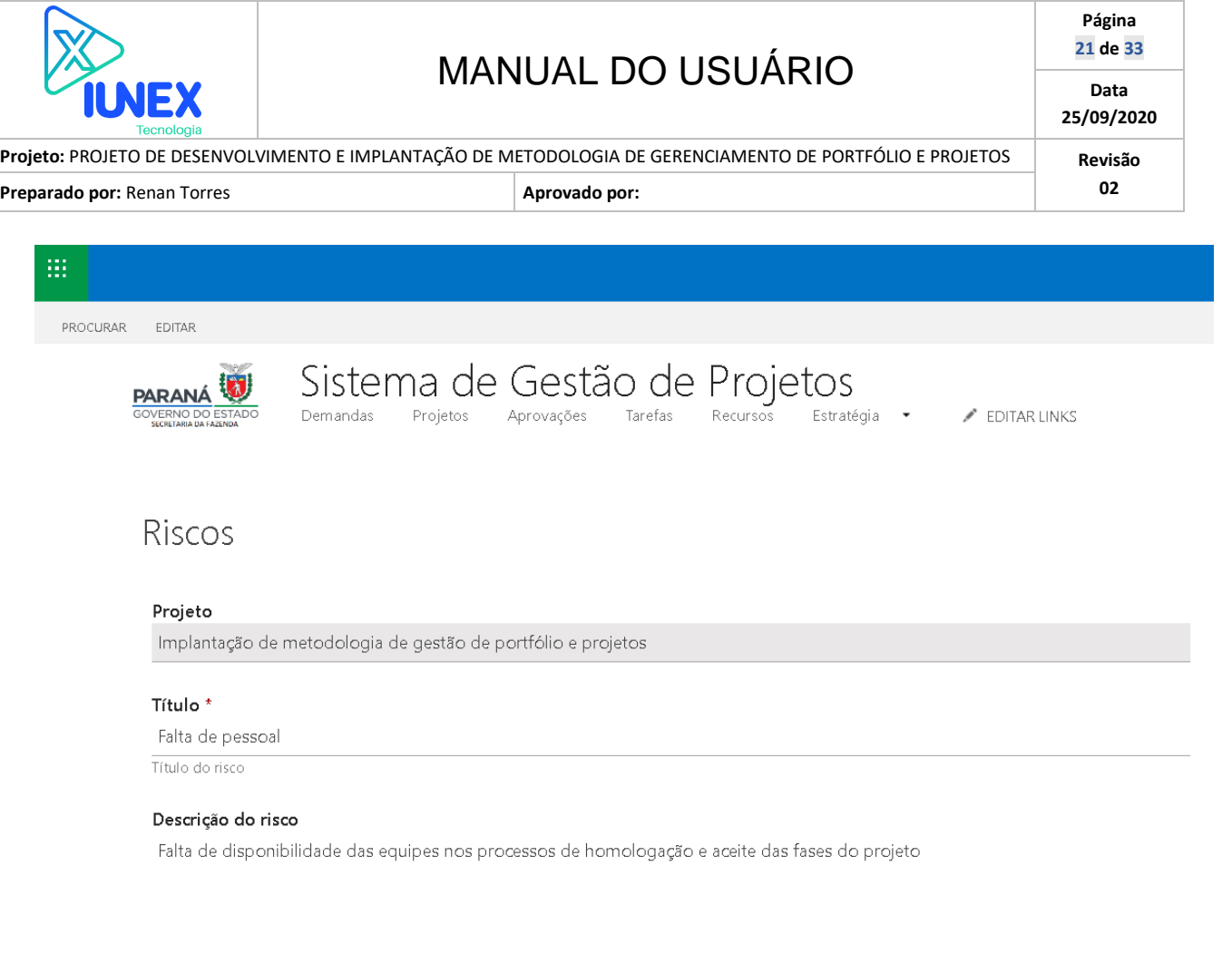

### <span id="page-20-0"></span>**5.7. Atas**

No site do projeto é possível visualizar, cadastrar e gerenciar atas de reunião vinculados ao projeto.

- 1. Para visualizar os riscos do projeto, clique no botão "Riscos" disponível no site do projeto.
- 2. Para criar uma nova ata clique no botão "Novo".
- 3. Para visualizar ou editar uma ata, selecione o registro desejado e clique no botão "Editar".

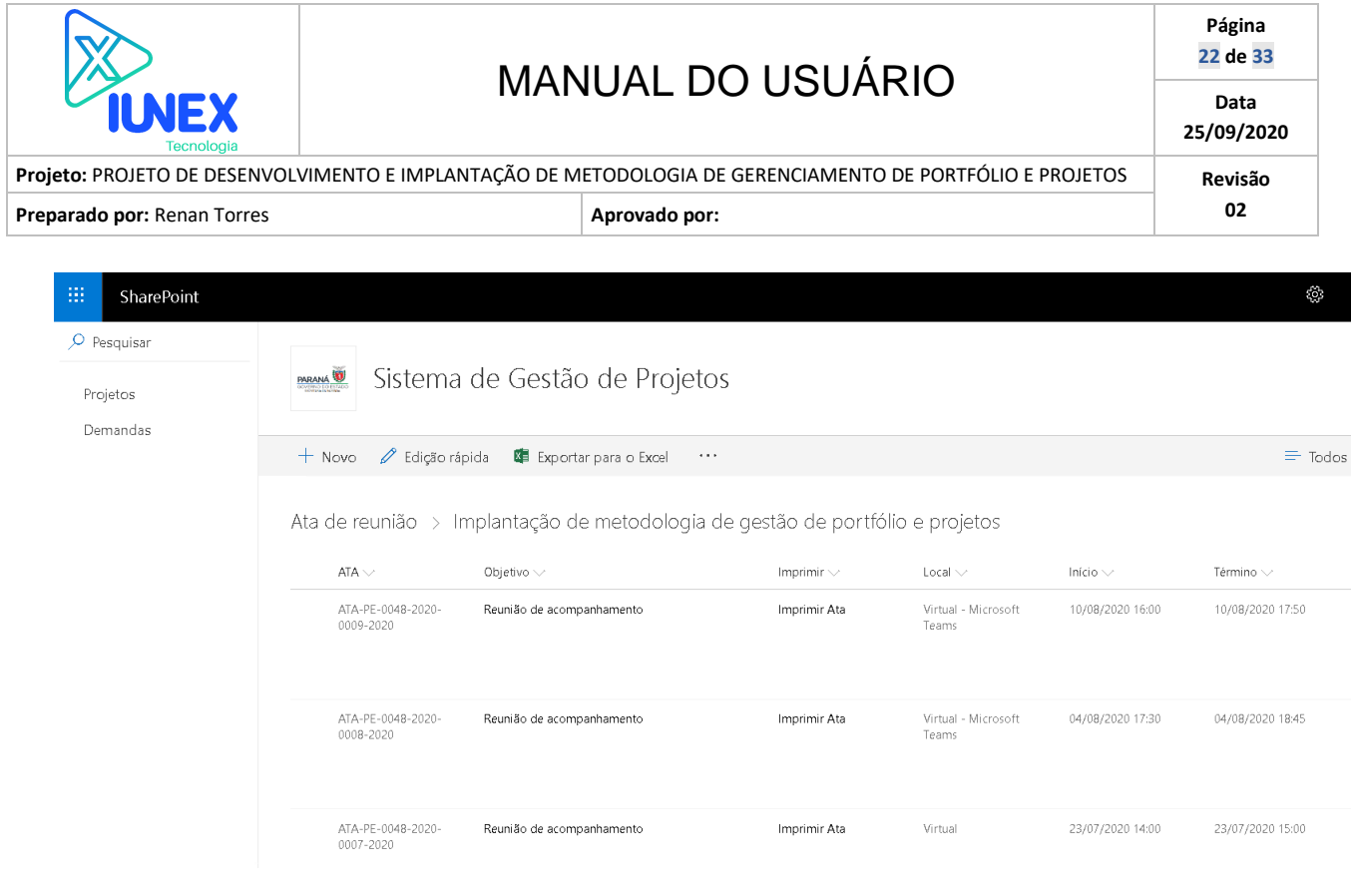

### <span id="page-21-0"></span>**5.8. Plano de Ação**

No site do projeto é possível visualizar, cadastrar e gerenciar planos de ações vinculadas a risco ou atas de reunião.

- 1. Para visualizar os riscos do projeto, clique no botão "Planos de ação" disponível no site do projeto.
- 2. Para criar uma nova ação clique no botão "Novo".
- 3. Para visualizar ou editar uma ação, selecione o registro desejado e clique no botão "Editar".
- 4. Vincule a ação a uma ata de reunião, risco ou uma ação vinculada à gestão do projeto.

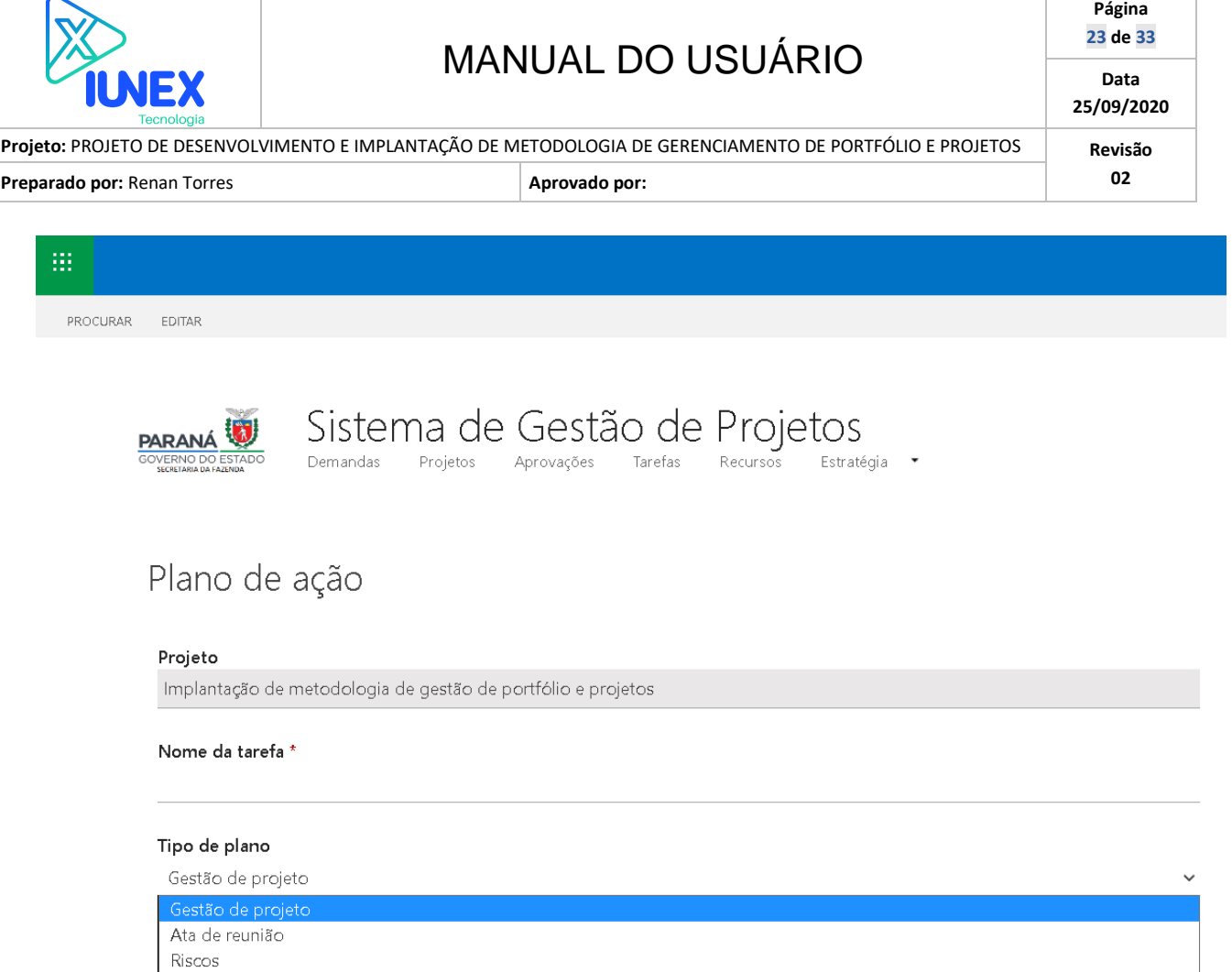

### <span id="page-22-0"></span>**5.9. Solicitação de Mudança**

No site do projeto é possível visualizar, cadastrar e gerenciar solicitações de mudança do projeto.

- 1. Para visualizar as solicitações de mudança, clique no botão "Solicitações de Mudança" disponível no site do projeto.
- 2. Para criar uma nova solicitação de mudança clique no botão "Novo".
- 3. Para visualizar ou editar uma solicitação de mudança, selecione o registro desejado e clique no botão "Editar".

Nota: Solicitações de mudança passam por um ciclo de avaliação do PMO.

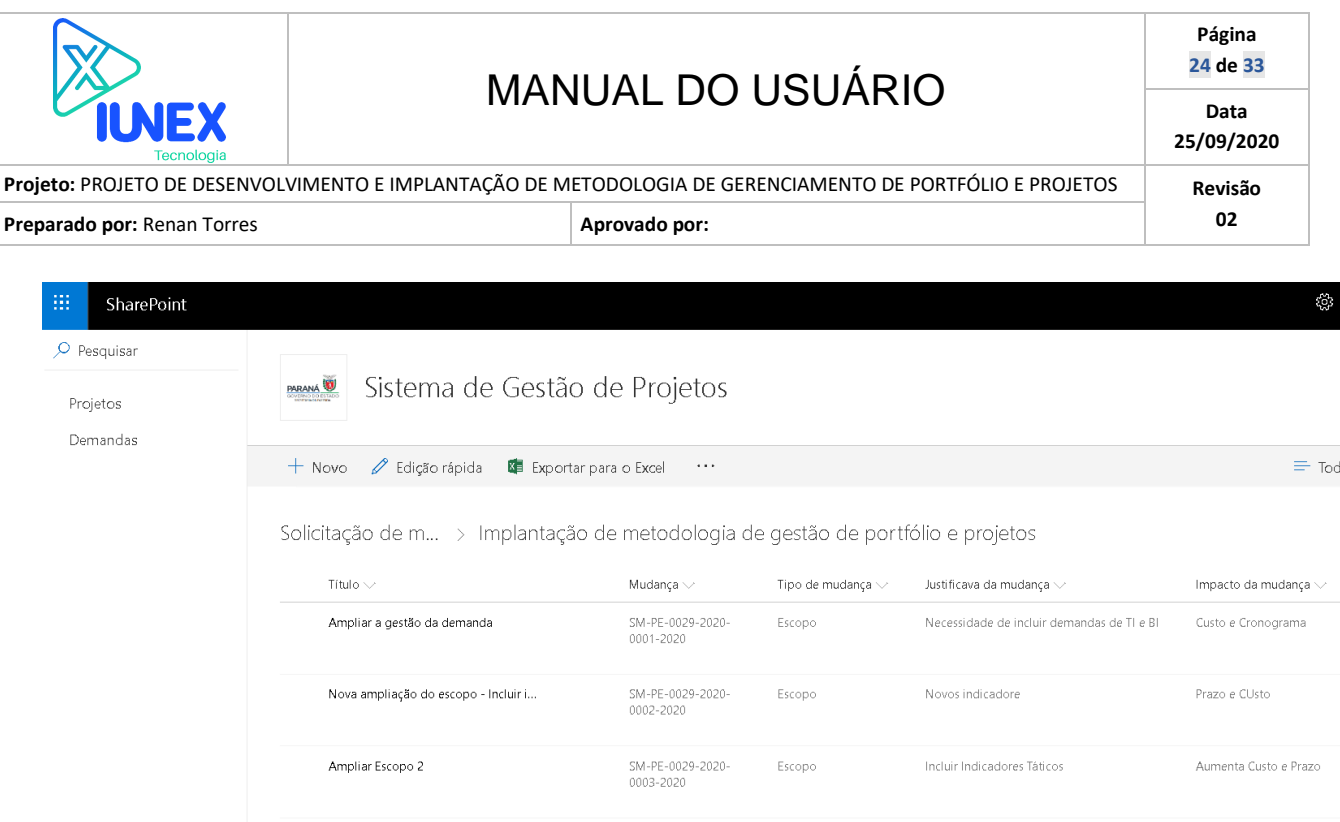

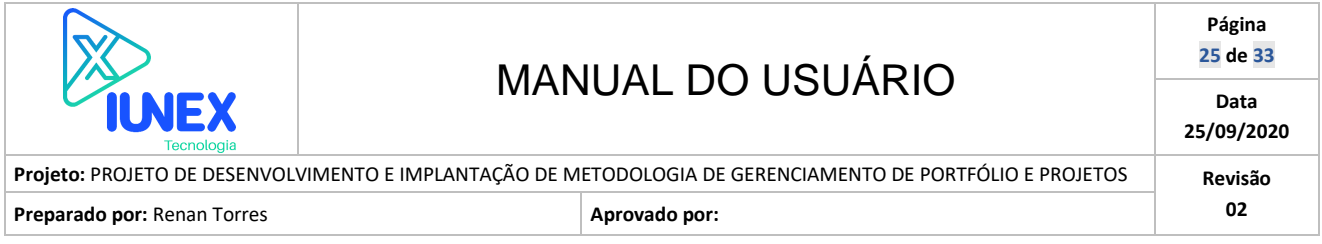

### <span id="page-24-0"></span>**6. MÓDULO PORTFÓLIO**

### <span id="page-24-1"></span>**6.1. Criando novo portfólio**

1. No menu superior selecione "Análise de portfólio", disponível em "Estratégia".

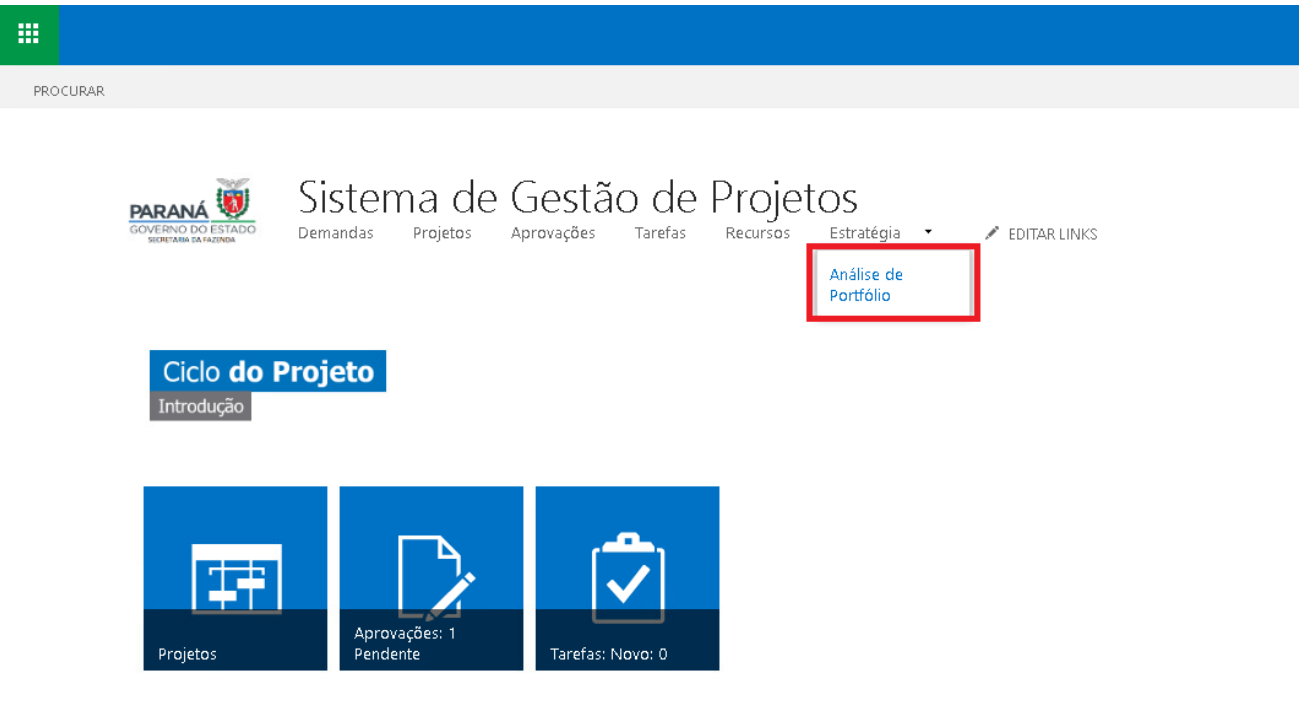

2. Serão exibidos portfólios criados até o momento, para criar um novo portfólio selecione o botão "Novo".

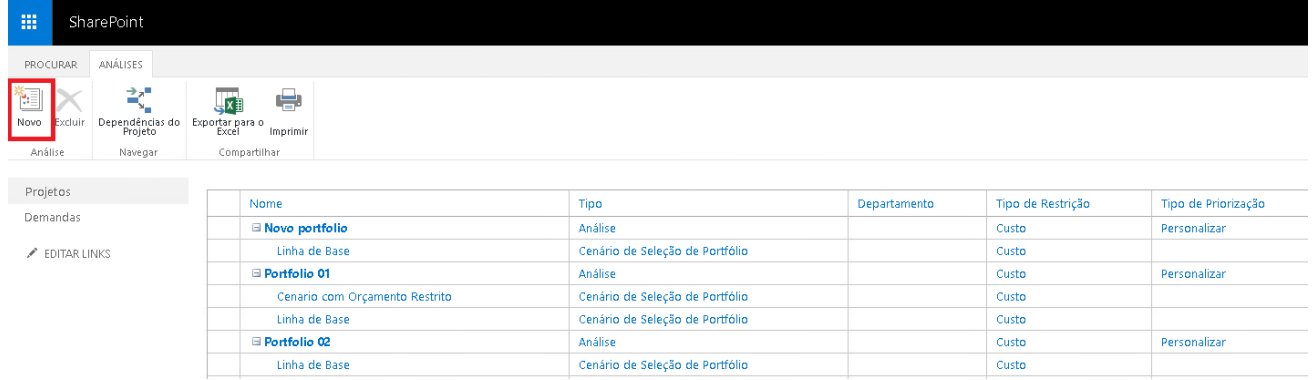

3. Será exibido formulário para criação de novo portfólio. Informe o nome do portfólio. No campo "Tipo de Priorização" selecione "Priorizar projeto usando campos personalizados". Em "Priorizar estes projetos" clique no botão "Selecionar Projetos" e selecione os projetos que

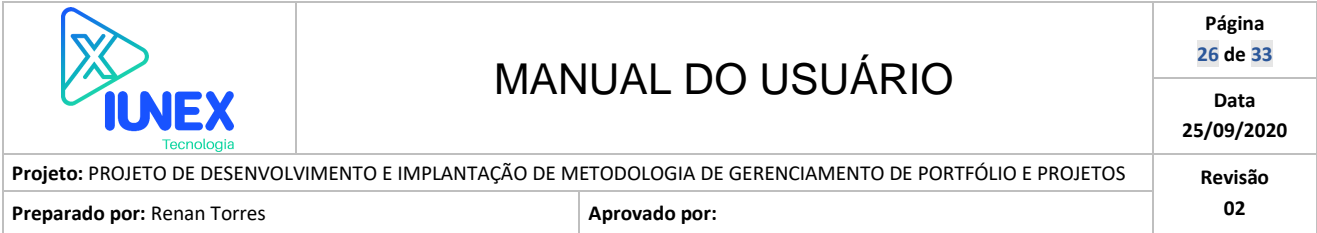

### participarão do portfólio.

Em "Restrição de Análise do Custo do Primário" selecione o campo "Orçamento total" e clique no botão "Priorizar Projetos".

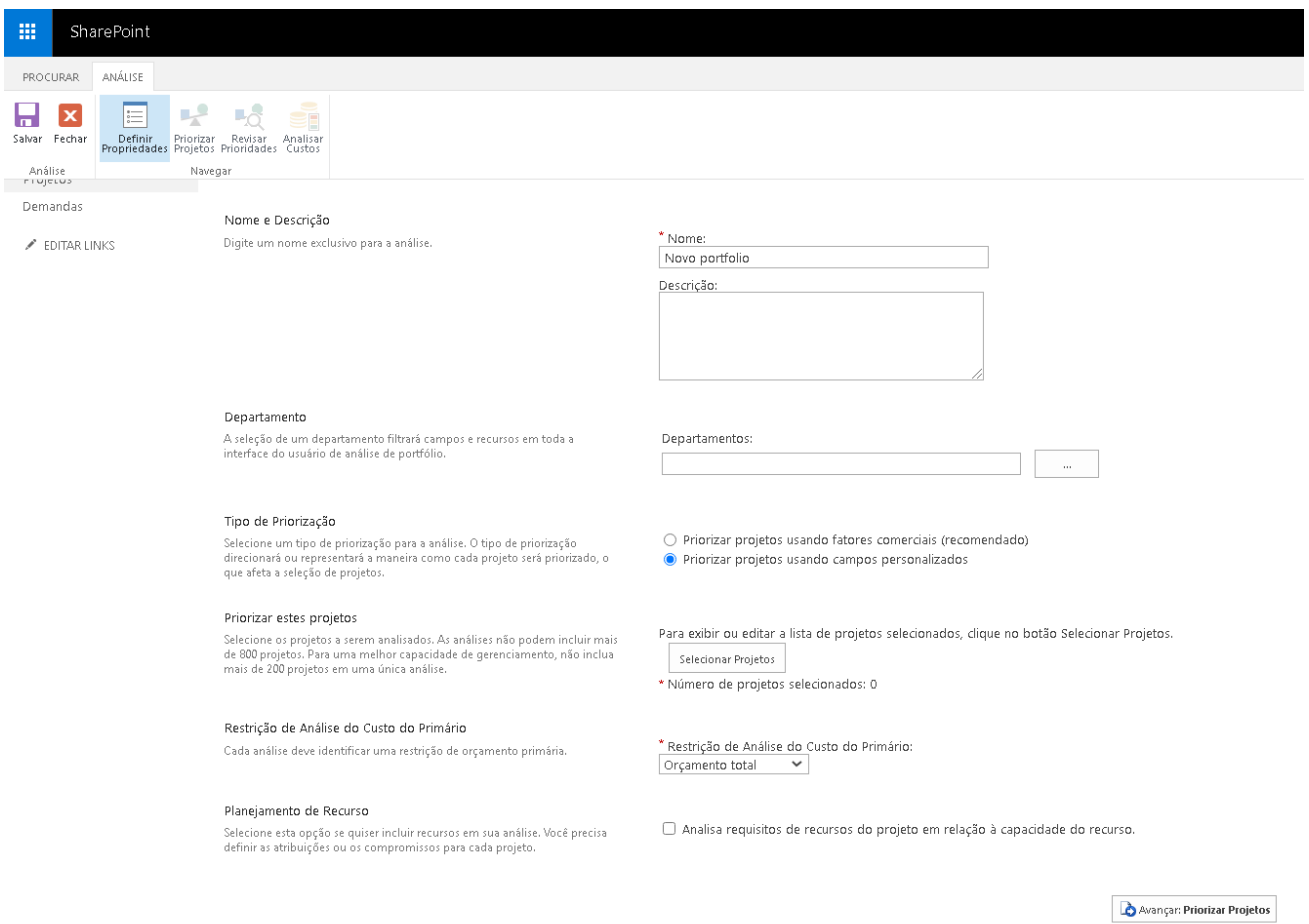

4. Na janela de priorização, clique no botão "Modificar" disponível no menu superior. Selecione o(s) campo(s) que serão utilizado(s) para priorização. Selecione pelo menos o item "Cálculo de prioridade". Clique no botão "Revisar Prioridades".

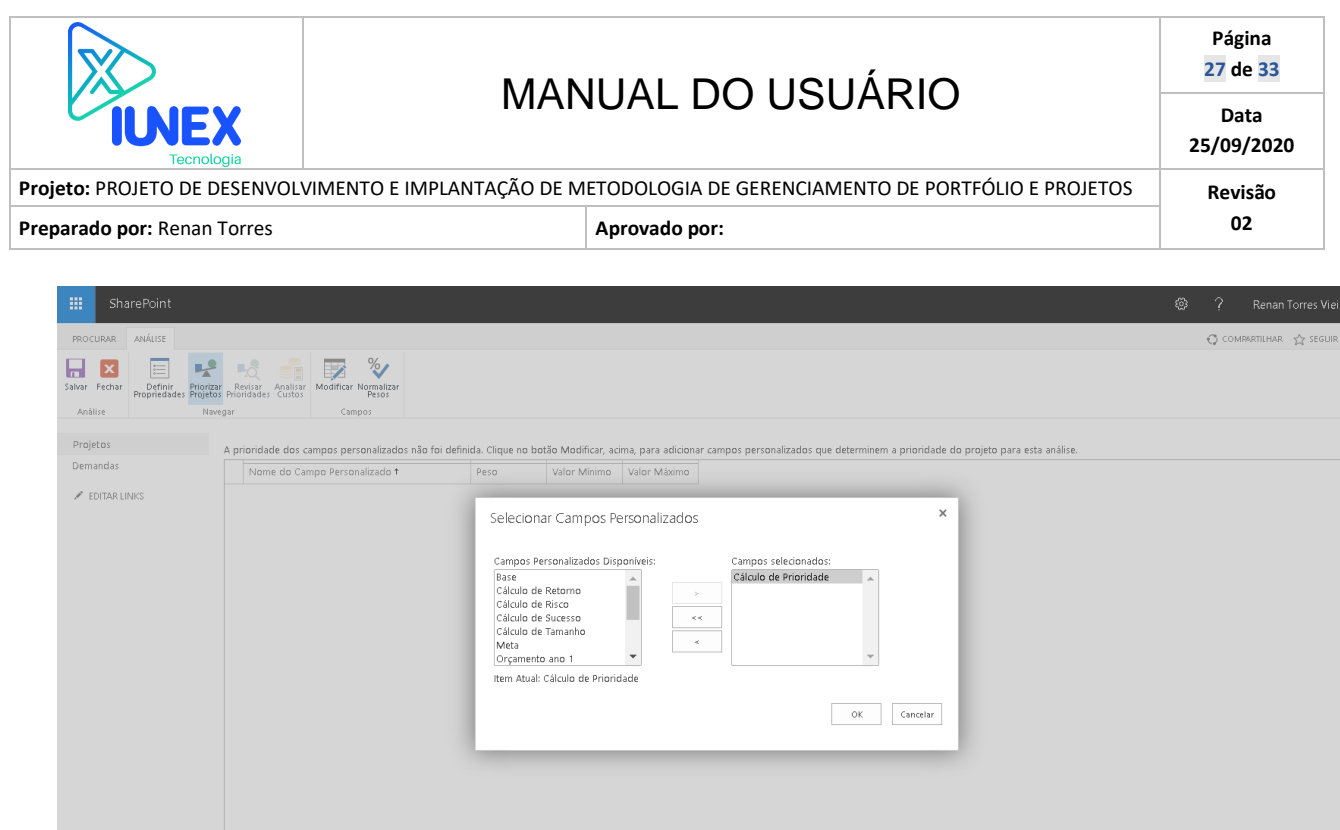

5. Serão exibidos os projetos conforme prioridade. Clique no botão "Analisar Custos".

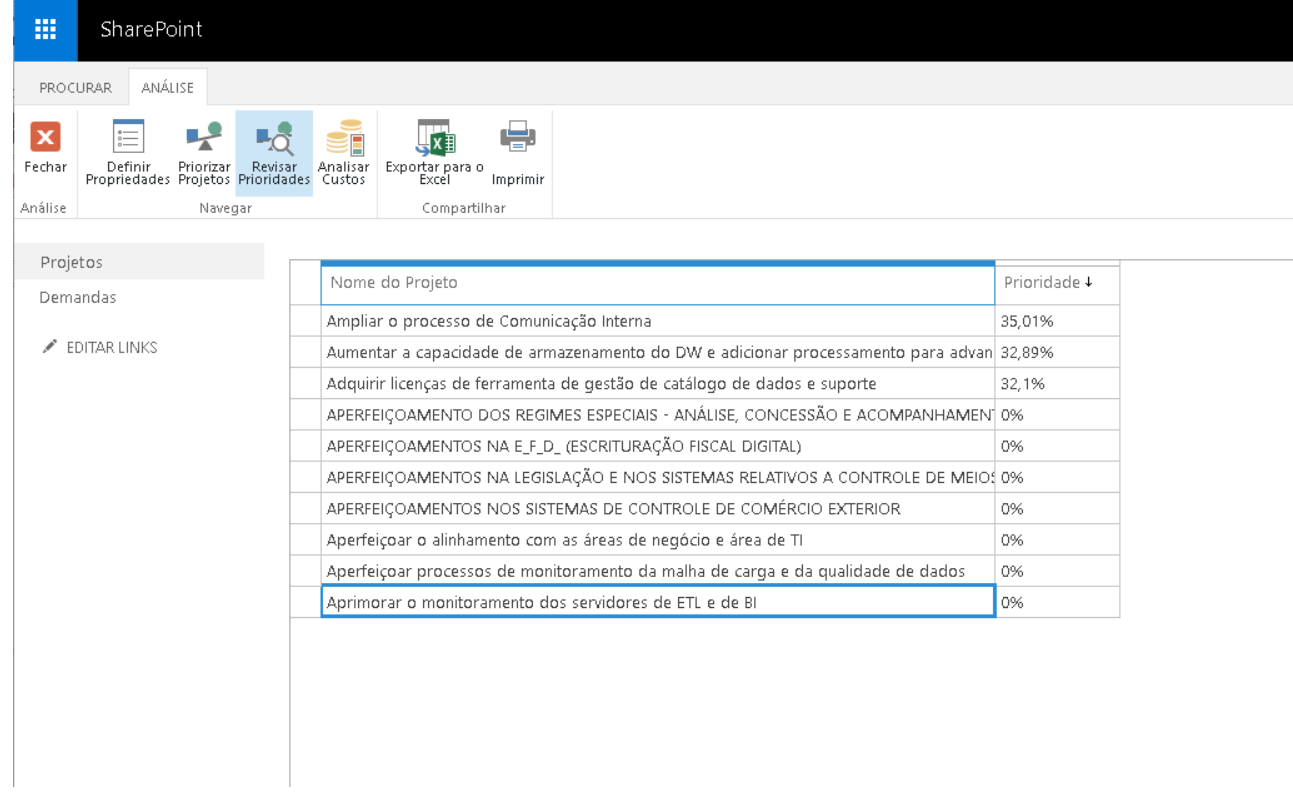

Avançar: Revisar Prioridades

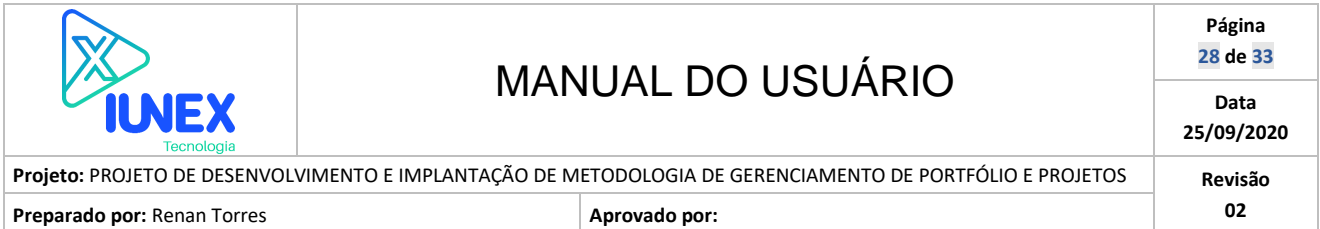

6. Será exibido portfólio proposto pela plataforma conforme critérios de priorização. Clique no botão "Confirmar" para confirmar o portfólio.

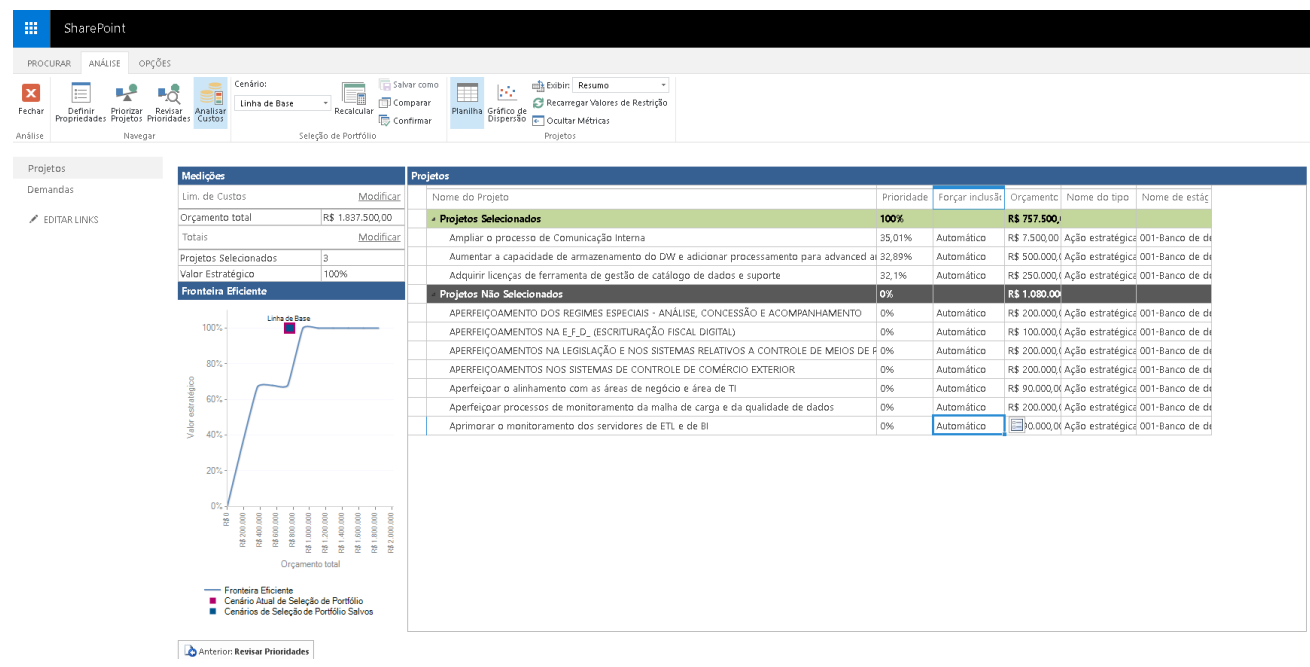

### <span id="page-27-0"></span>**6.2. Simulando portfólios - criando cenários**

1. No menu superior selecione "Análise de portfólio", disponível em "Estratégia".

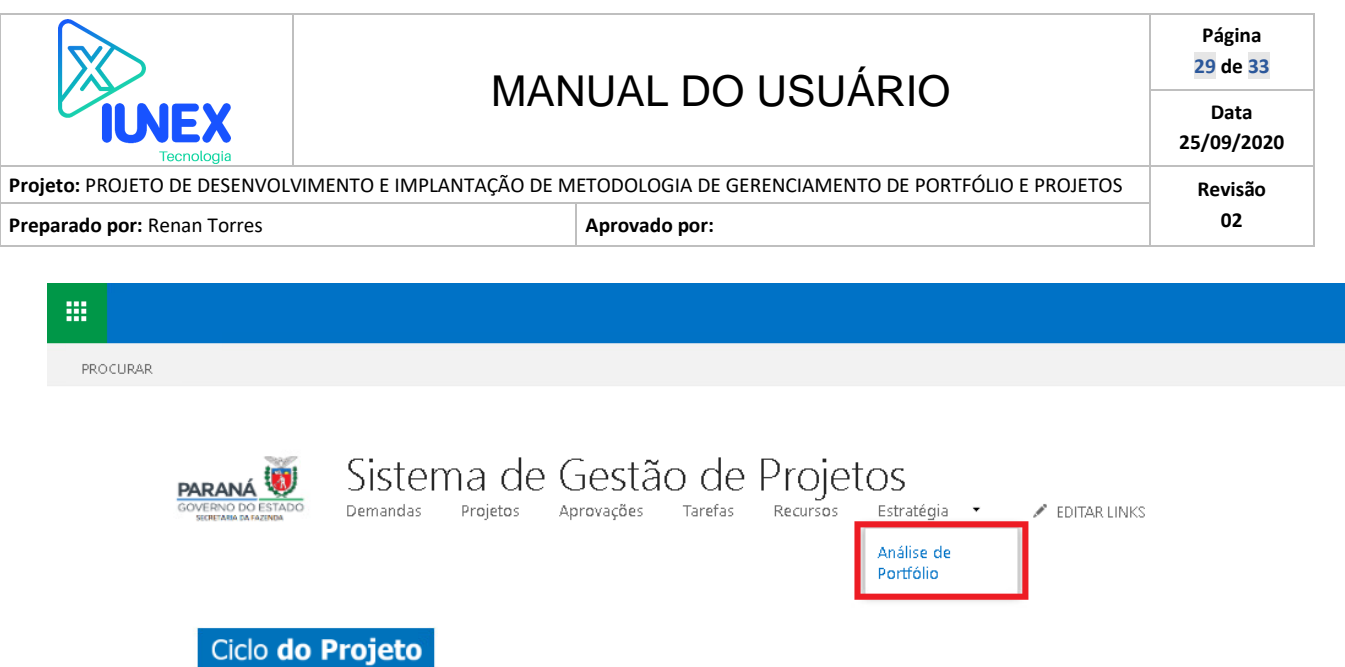

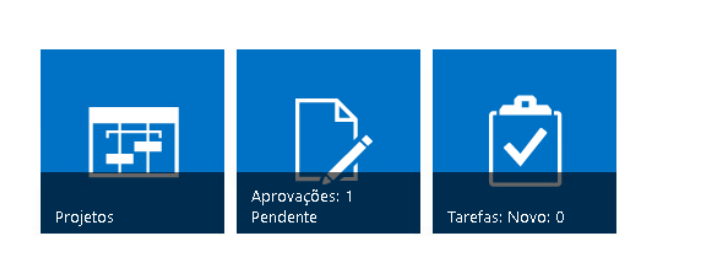

Introdução

2. Serão exibidos portfólios criados até o momento, para criar um novo portfólio selecione o botão "Novo".

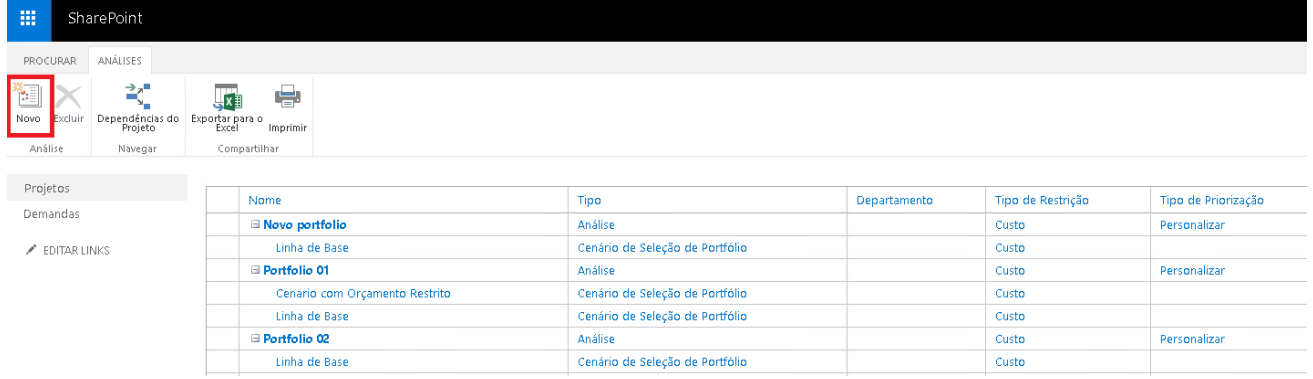

3. Será exibido formulário para criação de novo portfólio. Informe o nome do portfólio. No campo "Tipo de Priorização" selecione "Priorizar projeto usando campos personalizados". Em "Priorizar estes projetos" clique no botão "Selecionar Projetos" e selecione os projetos que participarão do portfólio. Em "Restrição de Análise do Custo do Primário" selecione o campo "Orçamento total" e clique no botão "Priorizar Projetos".

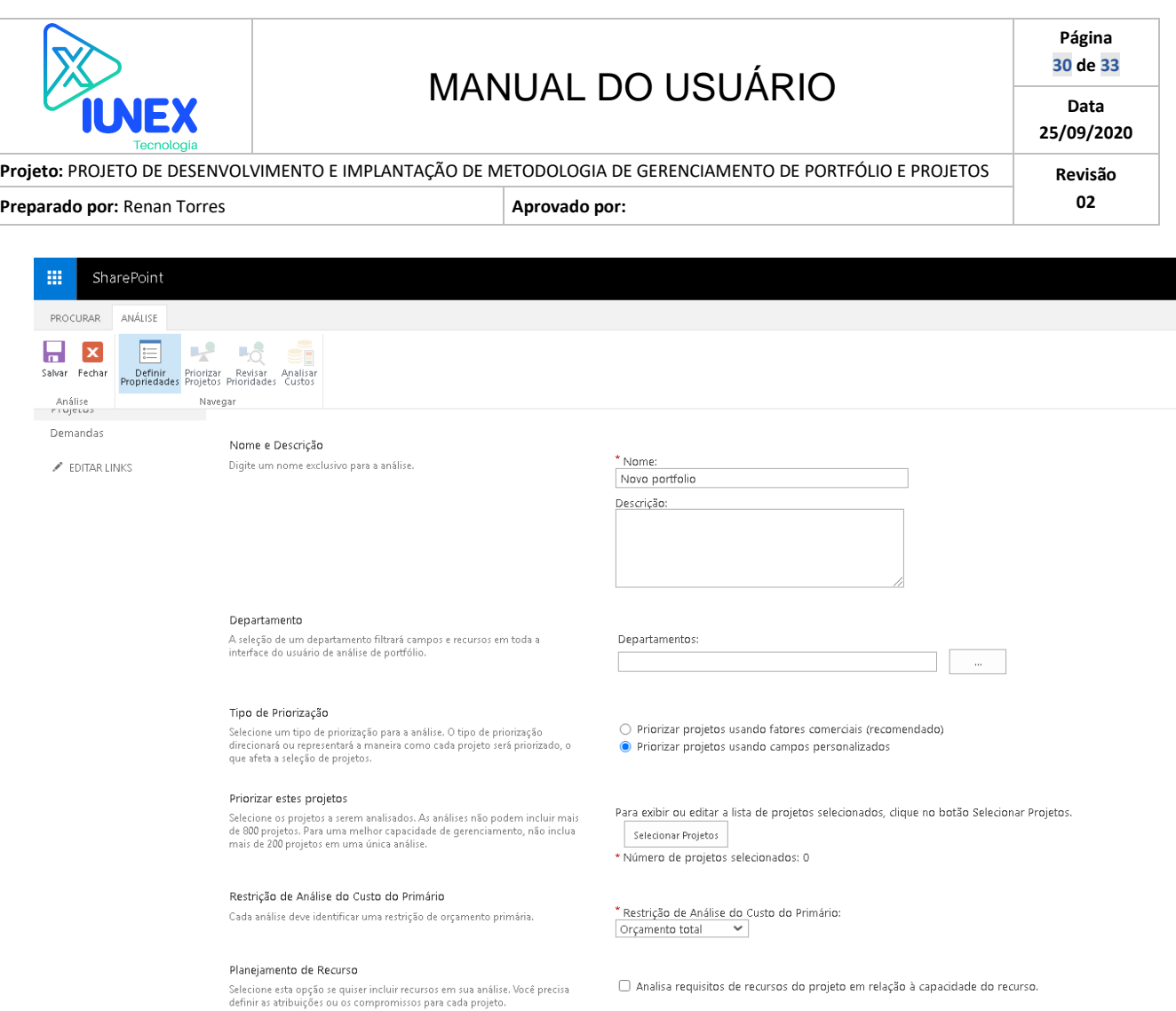

4. Na janela de priorização, clique no botão "Modificar" disponível no menu superior. Selecione o(s) campo(s) que serão utilizado(s) para priorização. Selecione pelo menos o item "Cálculo de prioridade". Clique no botão "Revisar Prioridades".

Avançar: Priorizar Projetos

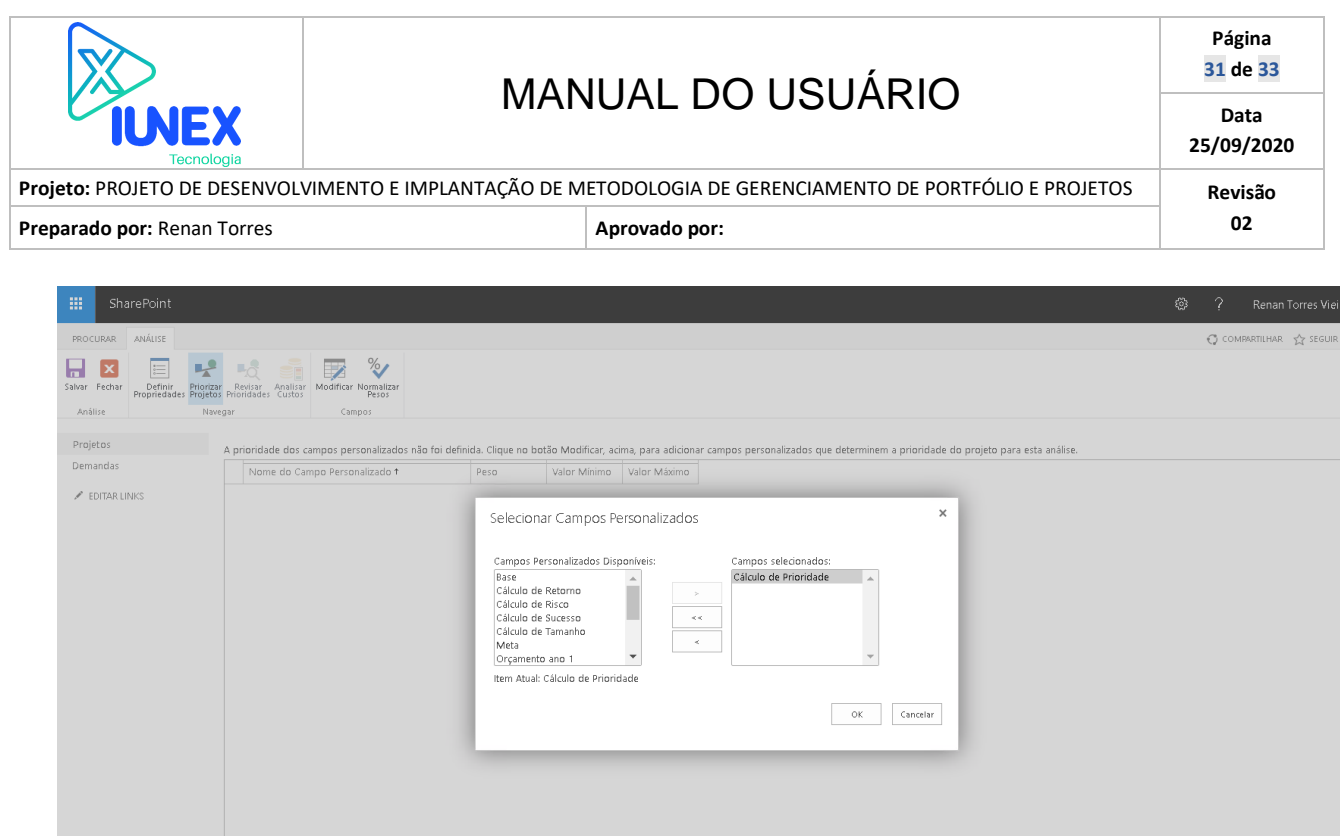

5. Serão exibidos os projetos conforme prioridade. Clique no botão "Analisar Custos".

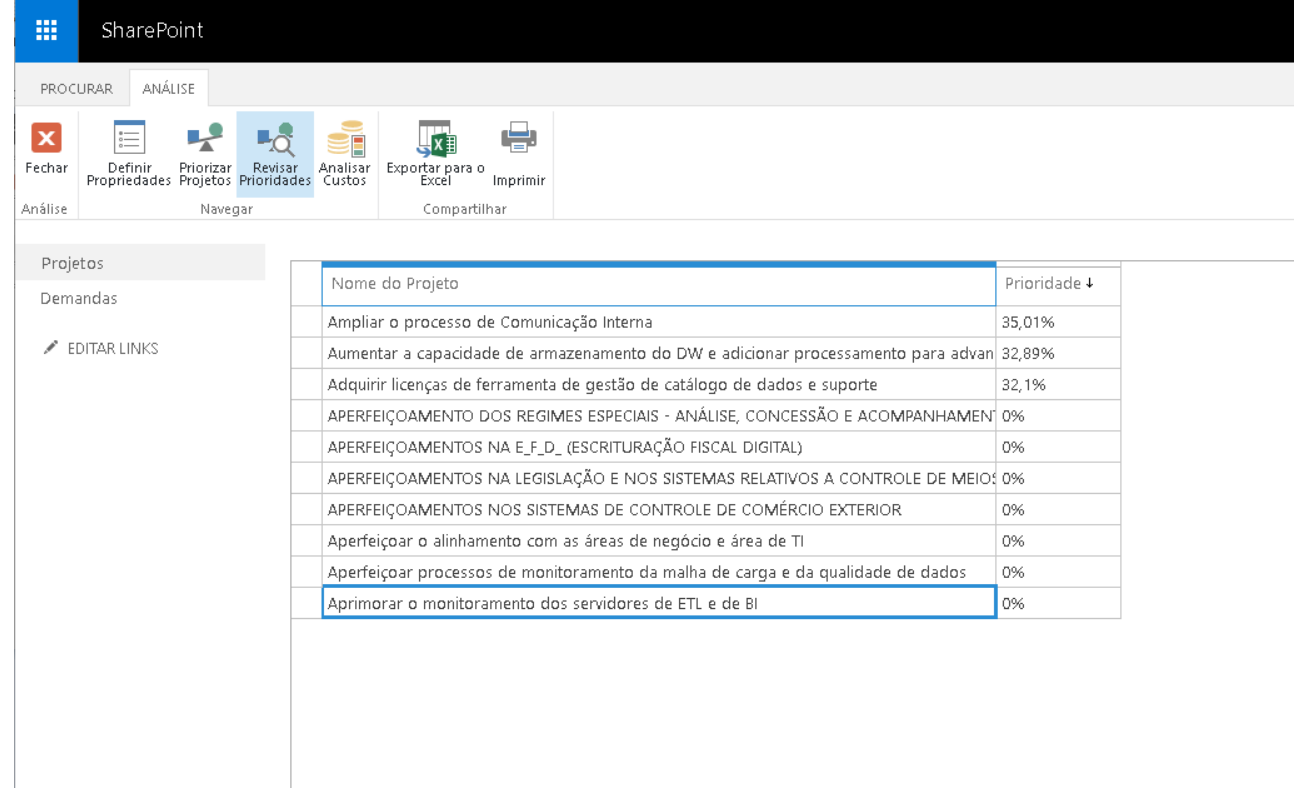

Avançar: Revisar Prioridades

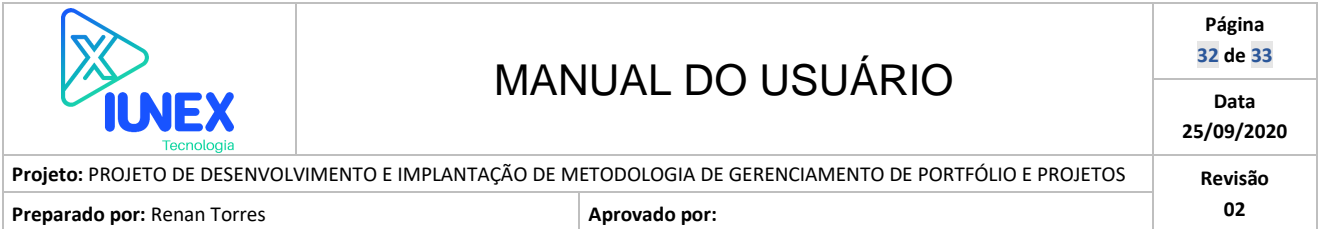

- 6. Será exibido portfólio proposto pela plataforma conforme critérios de priorização. Faça as modificações de inclusão/exclusão forçada conforme desejo.
- 7. Estabeleça novos limites orçamentários.

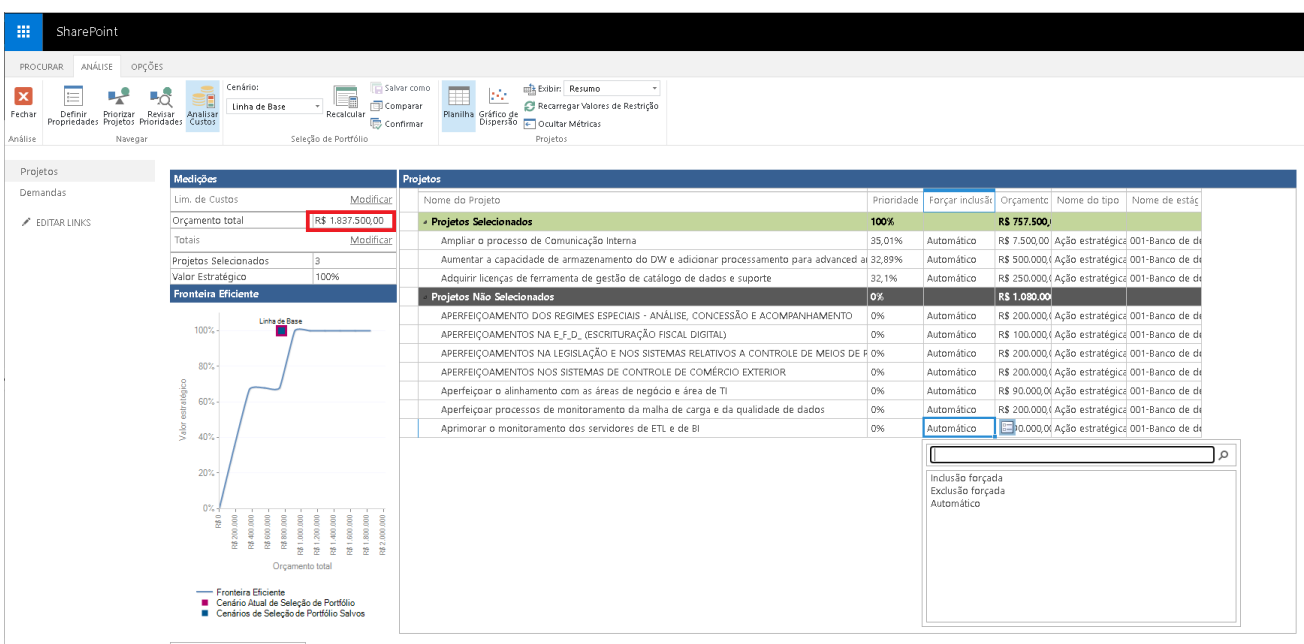

- 8. Para visualizar os impactos dos ajustes de custos e inclusões/exclusões forçadas clique no botão "Recalcular".
- 9. Para salvar este cenário, clique no botão "Salvar como". Informe o nome para o cenário criado.

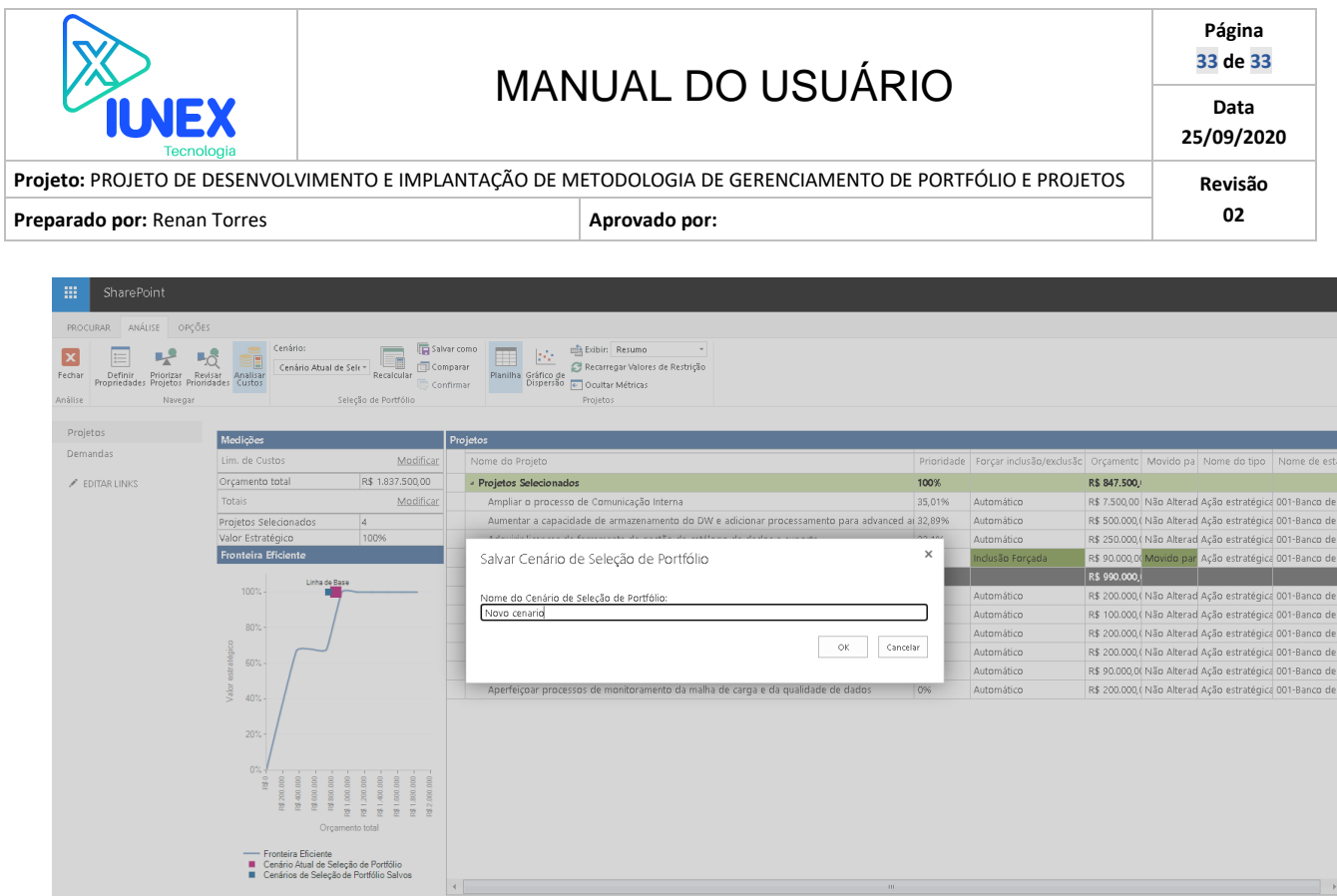

10. Crie quantos cenários forem necessários. Ao identificar o cenário desejado, clique no botão "Confirmar" para carimbar os projetos selecionados no cenário com a autorização para fase de projeto.

**De accession poster program**